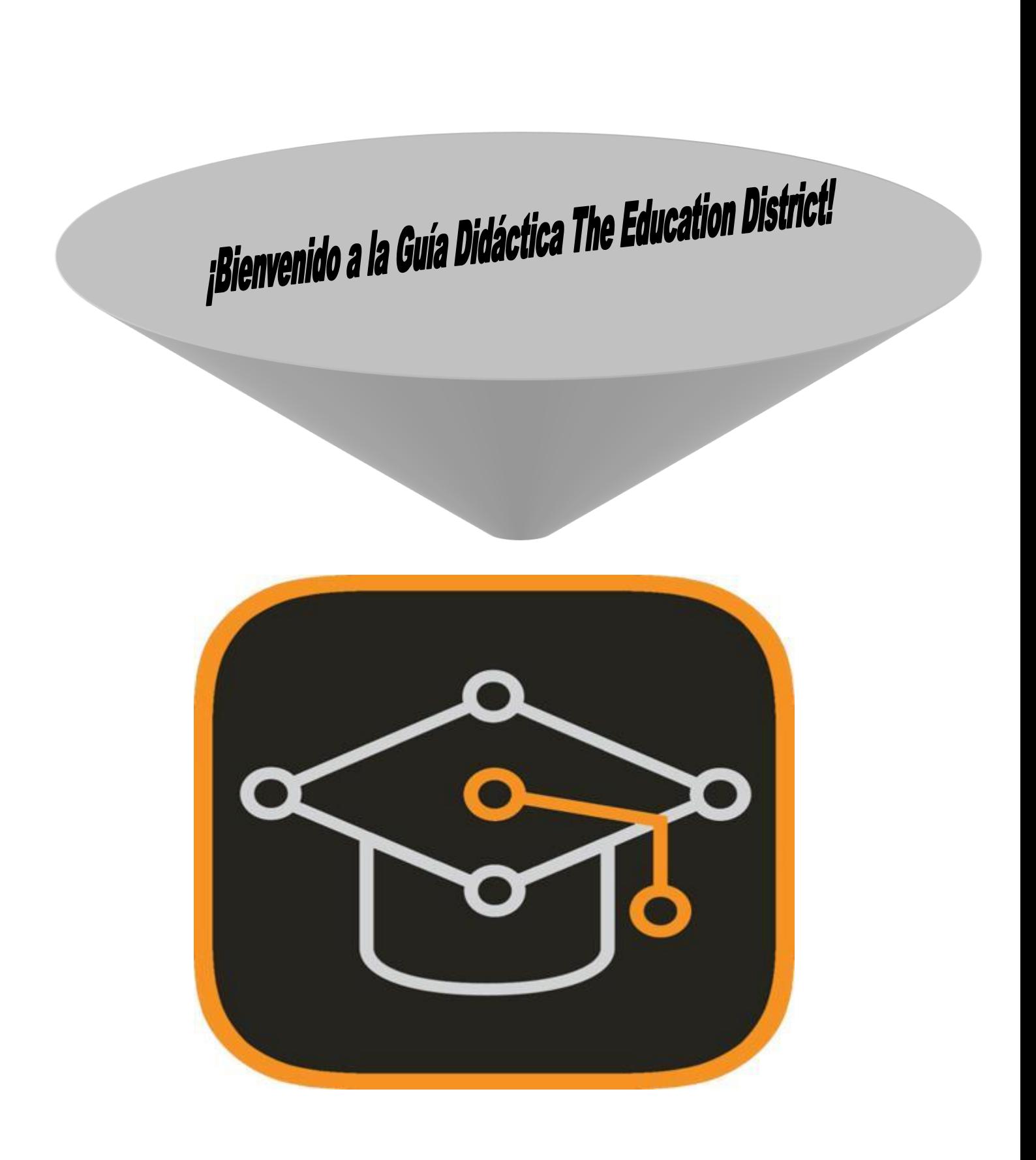

# ES THE EDUCATION DISTRICT?

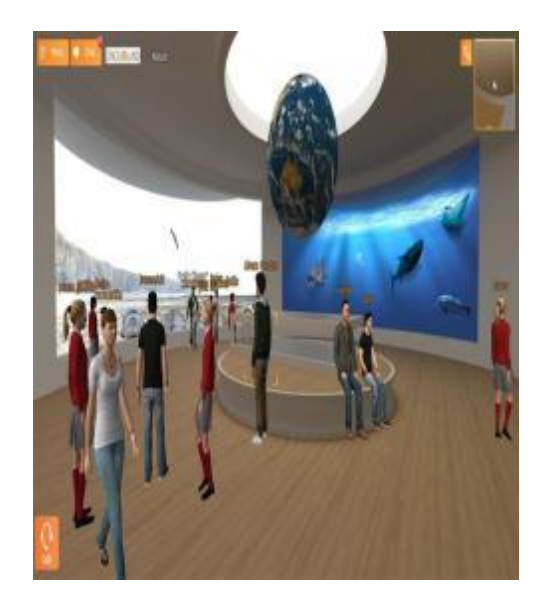

**Primer mundo virtual 3D enfocado 100% a la educación, siendo un complemento en el proceso de enseñanza-aprendizaje. Es un lugar donde el docente motiva a sus alumnos y además dispone de herramientas necesarias para ofrecer experiencias totalmente diferentes a las tradicionales.**

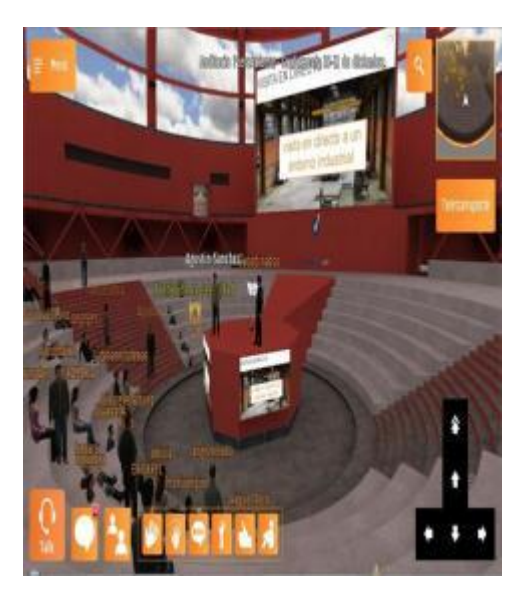

**The Education District brinda a los alumnos un aprendizaje colaborativo y ellos pueden disfrutar de actividades que a su vez permiten desarrollar la creatividad y la innovación. Docentes y alumnos pueden interactuar con personas de todo el mundo en cualquier momento.**

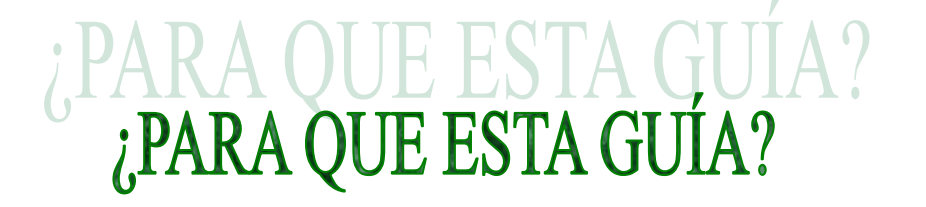

La guía es una recopilación de ideas y actividades que sirven para que los docentes tengan una experiencia satisfactoria de uso y manejo del mundo virtual The Education District y se ha diseñado como un medio para fomentar la colaboración entre docentes y alumnos. Al mismo tiempo anima a los docentes a la exploración y utilización de los recursos y herramientas que ofrece la plataforma con el fin de que la enseñanza sea participativa y colectiva.

Asimismo la guía se fundamenta en un enfoque constructivista, por lo cual enfatiza entre otros en los siguientes aspectos:

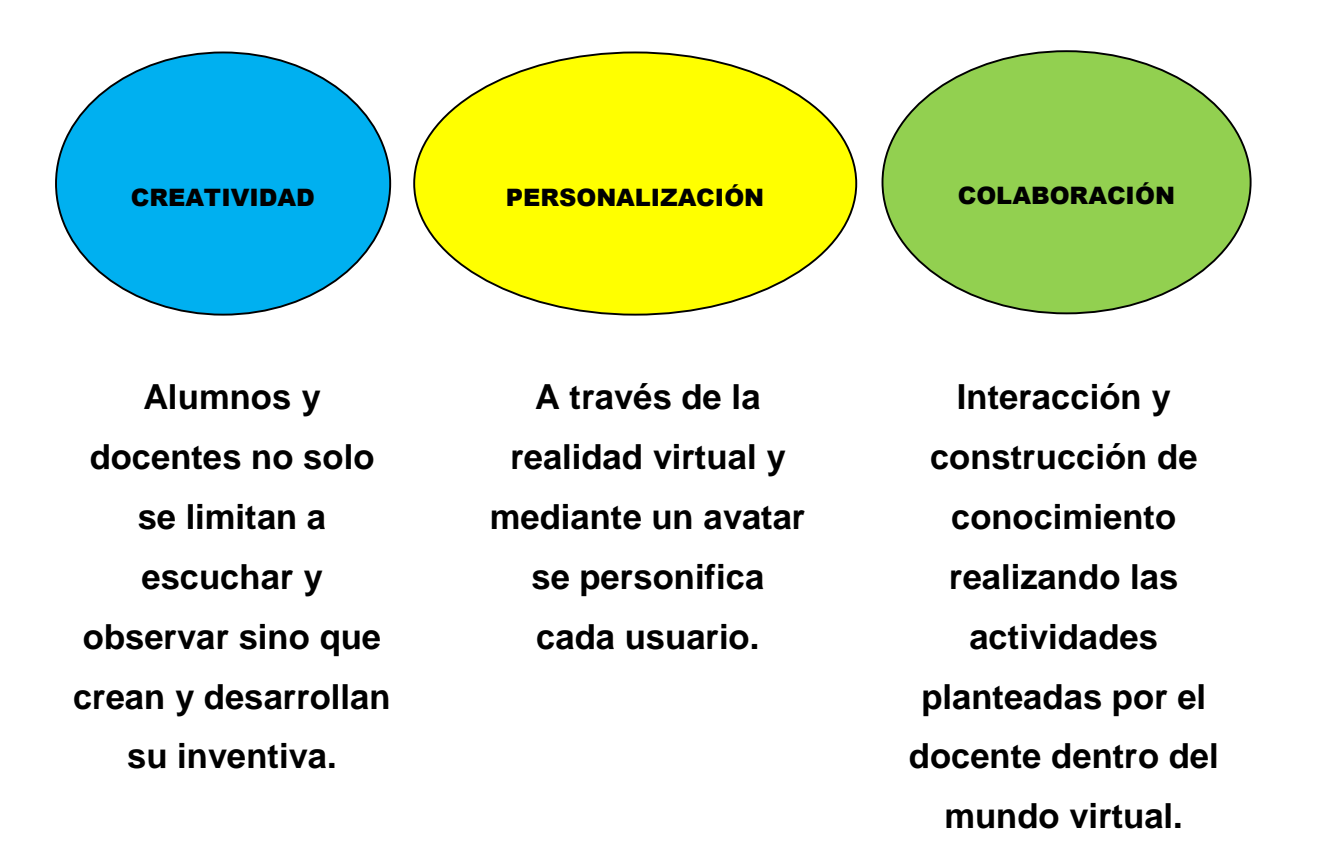

# ESITAS PARA UTILIZAR ESTA

The Education District es un ejecutable que permite la visualización de un entorno virtual en Windows (Vista/7/8), Mac OS X e iOS, es por ello que el funcionamiento varía en función de cada una de ellas:

**Windows:** Requiere una instalación inicial, a través de la descarga de un ejecutable, accesible desde las páginas de acceso público del servidor web. La instalación dura un par de minutos e instala un ejecutable nativo y complementos para integrar la plataforma con diferentes navegadores web. Actualmente los navegadores soportados son: Internet Explorer (complemento ActiveX) y Firefox/Safari/Opera (complemento NPAPI).

**Mac OS:** Requiere la descarga de un paquete de instalación disponible desde las páginas de acceso público del servidor web. Se instala el visor nativo y registra un protocolo de URL propio que permite a cualquier navegador vincular URLs específicas para ser tratadas de forma directa.

**iOS:** La plataforma es una aplicación nativa accesible e instalable desde la App Store, también incorpora un protocolo URL que permite cualquier enlace con dicho protocolo será tratado por la aplicación de forma directa.

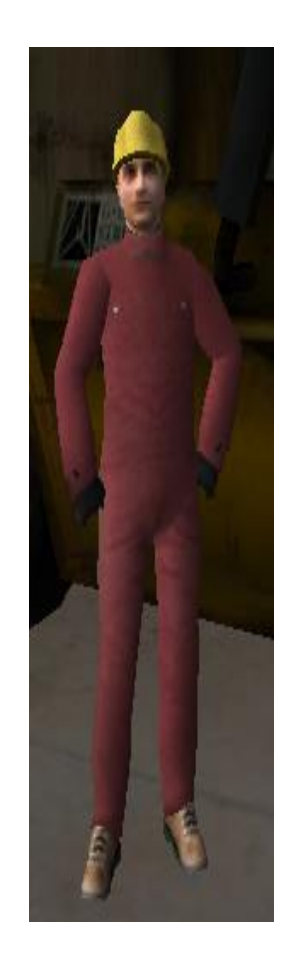

Adicionalmente se requiere:

#### **Hardware:**

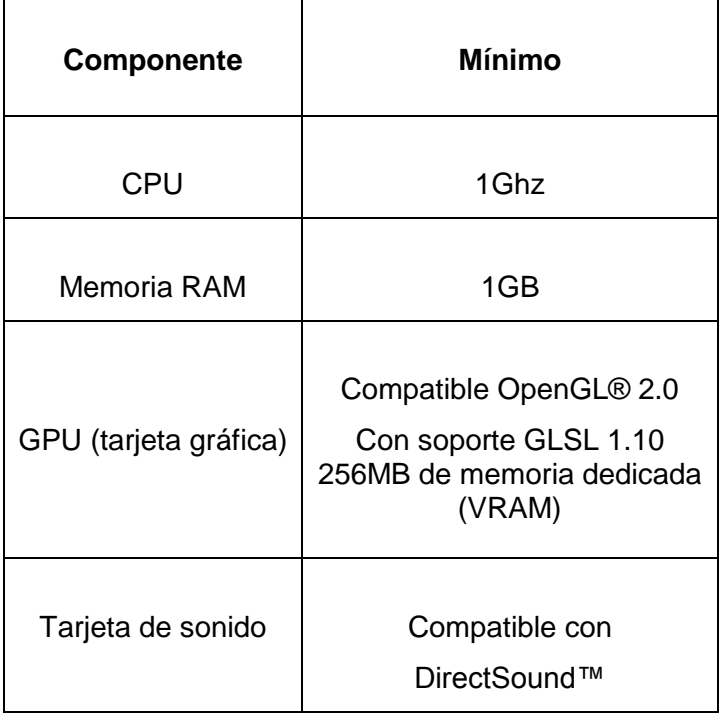

**Comunicaciones:** El visor lleva a cabo varias tareas (descarga de contenidos, gestión de multiusuario, VoIP), para las que es necesario que el dispositivo tenga acceso de salida por los siguientes puertos:

- TCP/80
- TCP/9339
- UDP/9987

En caso de no estar disponibles los puertos por defecto (TCP/9339, UDP/9987), el visor nativo puede configurarse para usar unos distintos.

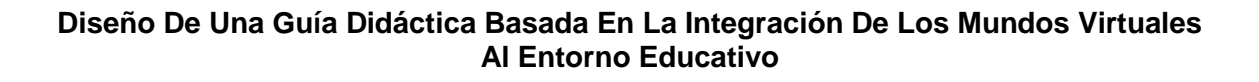

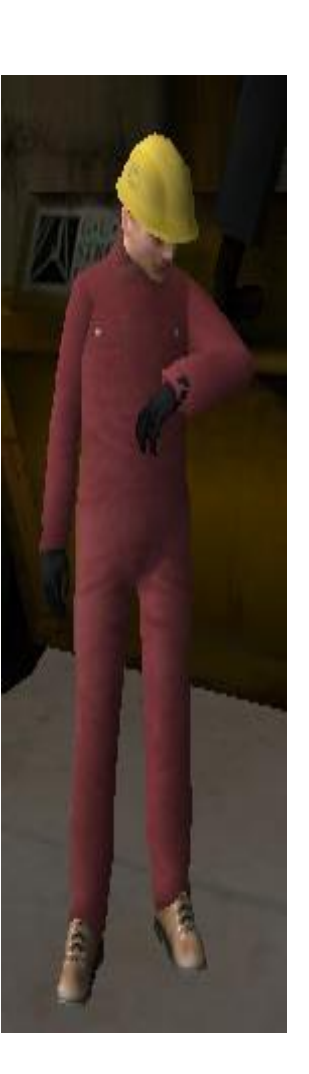

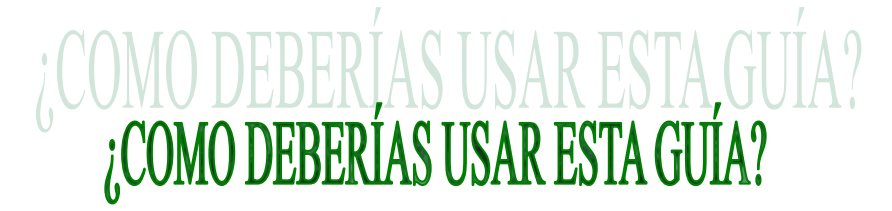

**La guía contiene dos grandes secciones, sin embargo te invitamos a que una vez leída y comprendida la uses en el orden en que tú quieras y que explores la plataforma para que diseñes actividades según tus necesidades. The Education District posee un ambiente tan intuitivo y amigable que no es necesario que tengas conocimientos previos en estos entornos lo que hace de las clases una experiencia autónoma y divertida.**

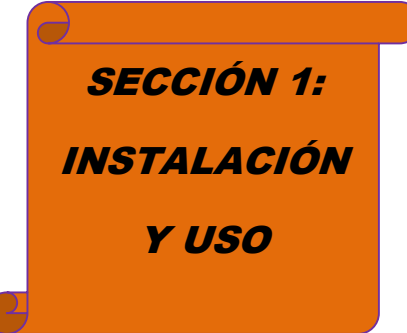

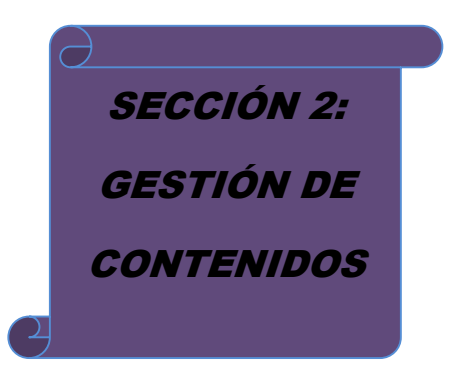

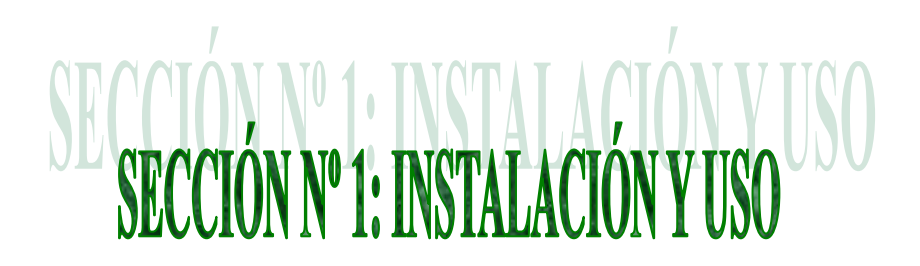

The Education District cuenta con una página web cuya dirección es: [http://www.theeducationdistrict.com/es/.](http://www.theeducationdistrict.com/es/) La apariencia general del sitio es la siguiente:

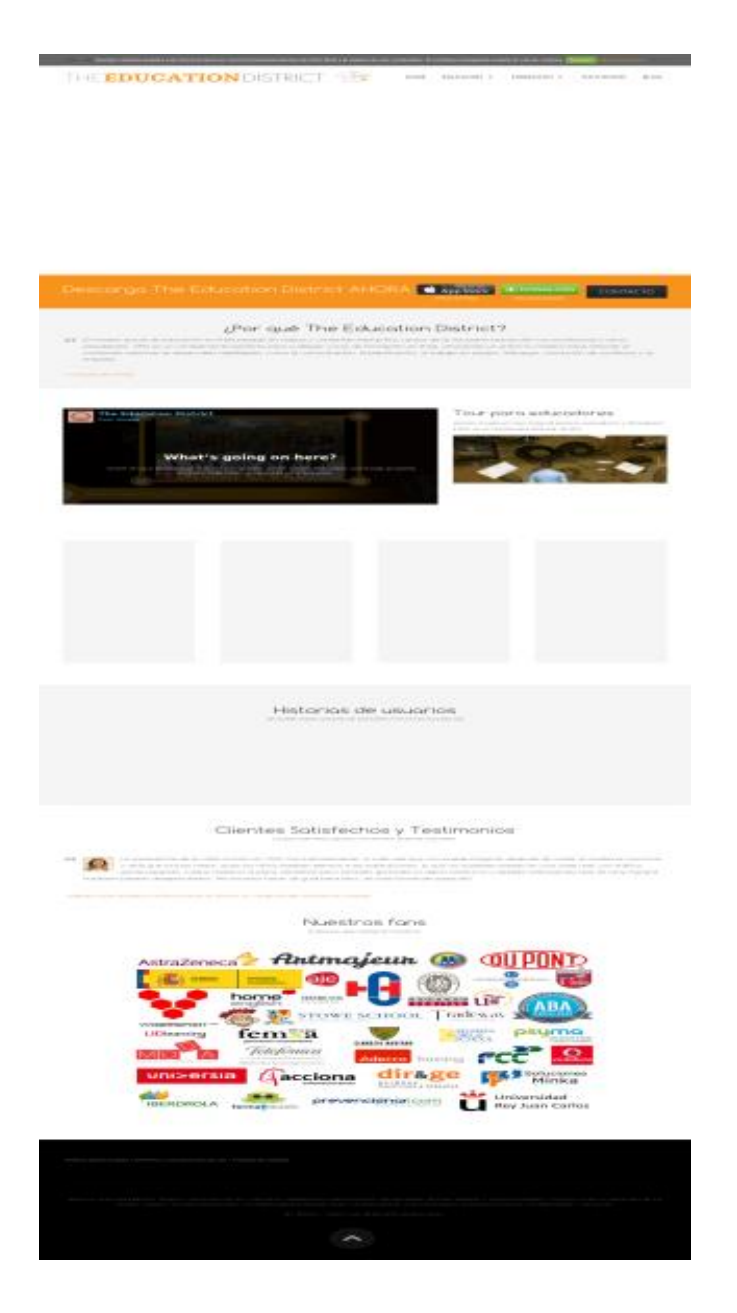

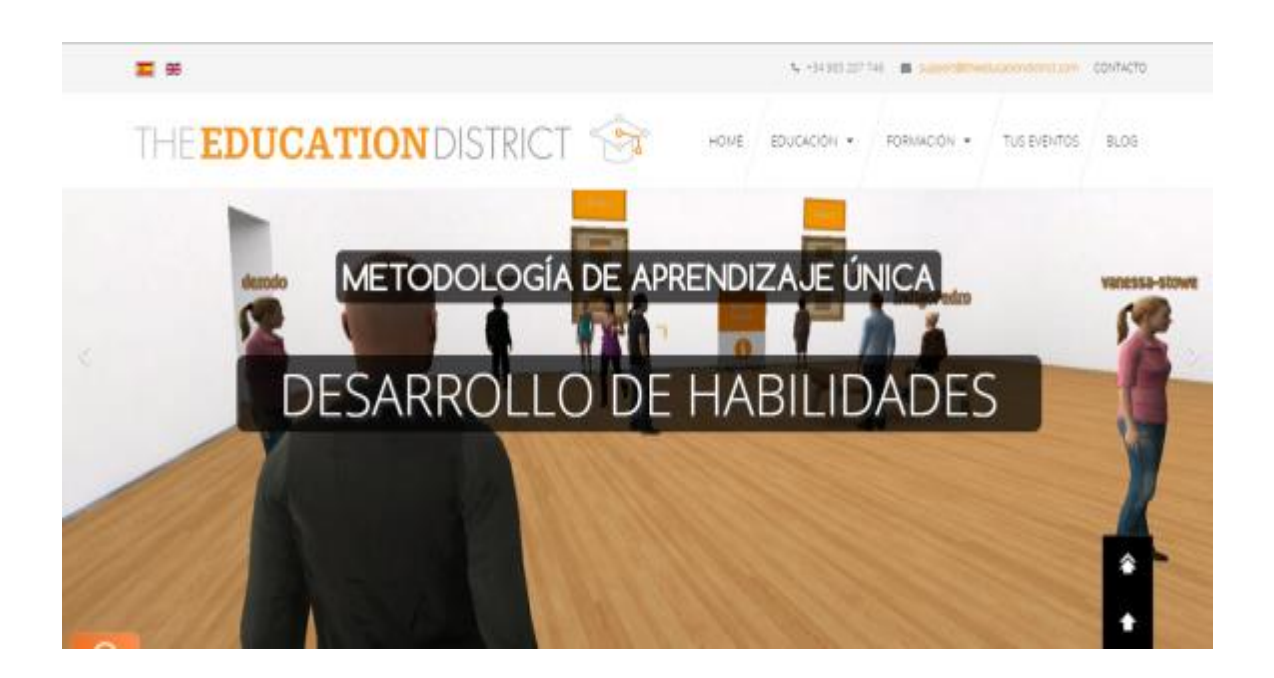

Allí mismo se encuentran los links de descarga del programa para las distintas plataformas (iphone, ipad, Windows, Mac):

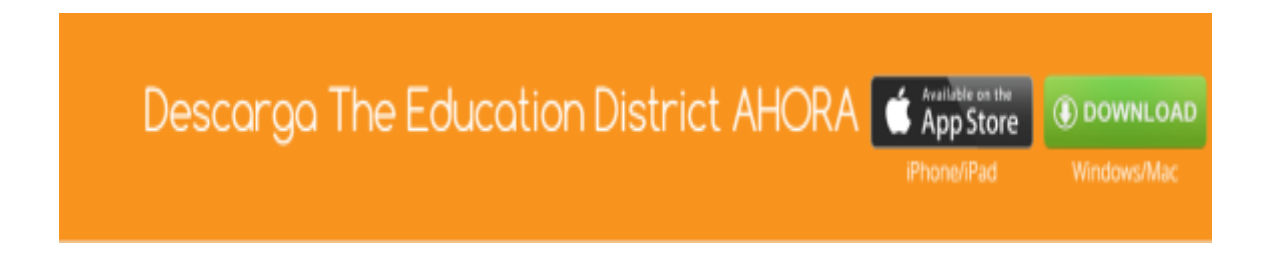

El enlace de App Store nos direcciona a la página de iTunes para poder adquirir el App.

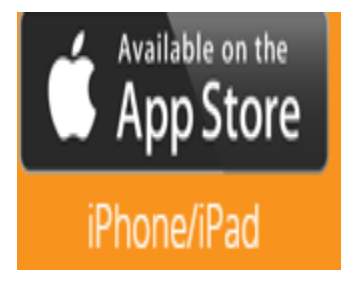

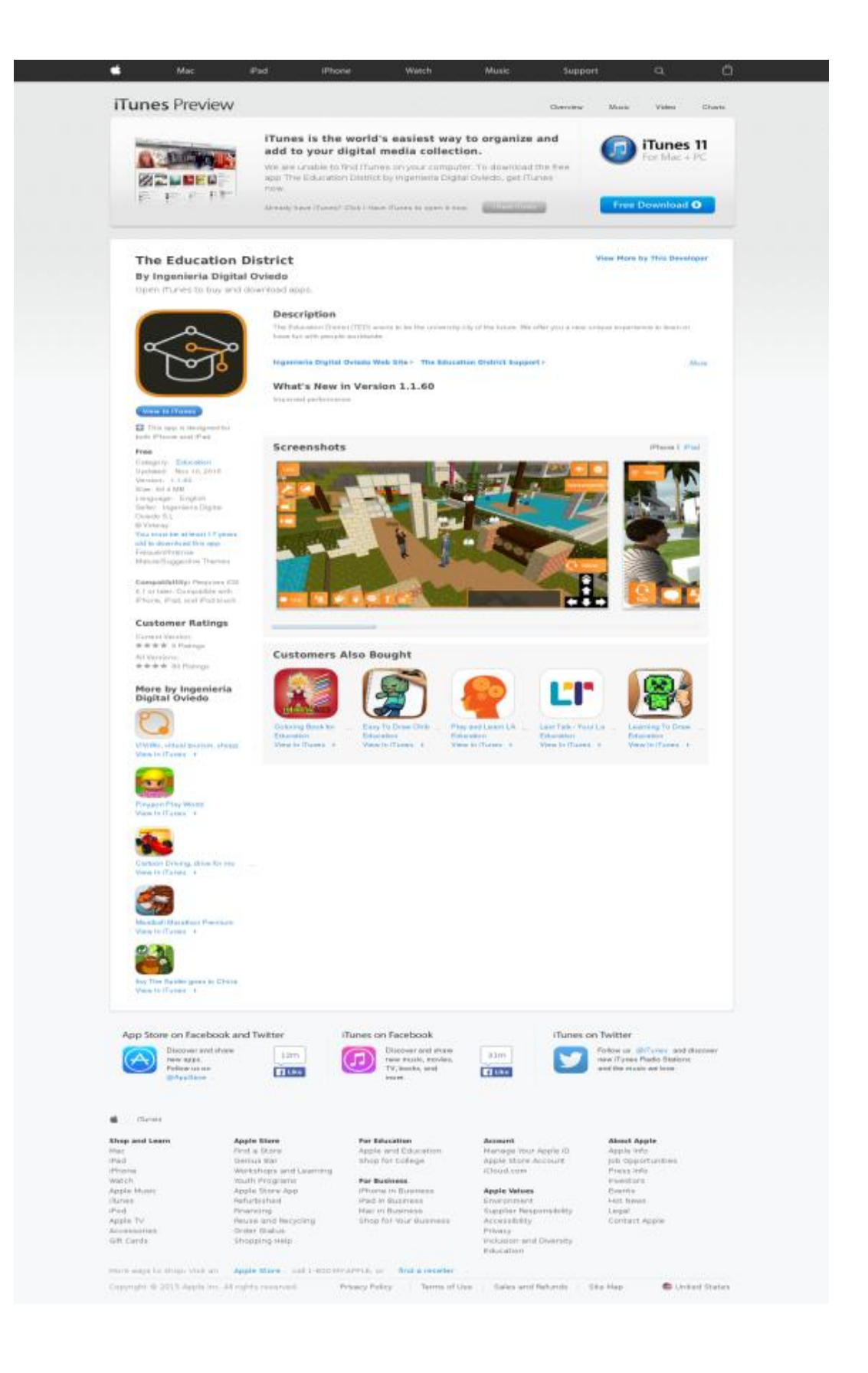

El enlace de descarga para Windows y Mac nos direcciona a la página de instalación:

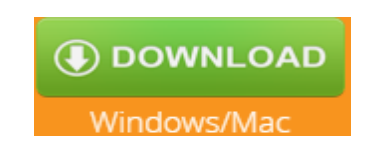

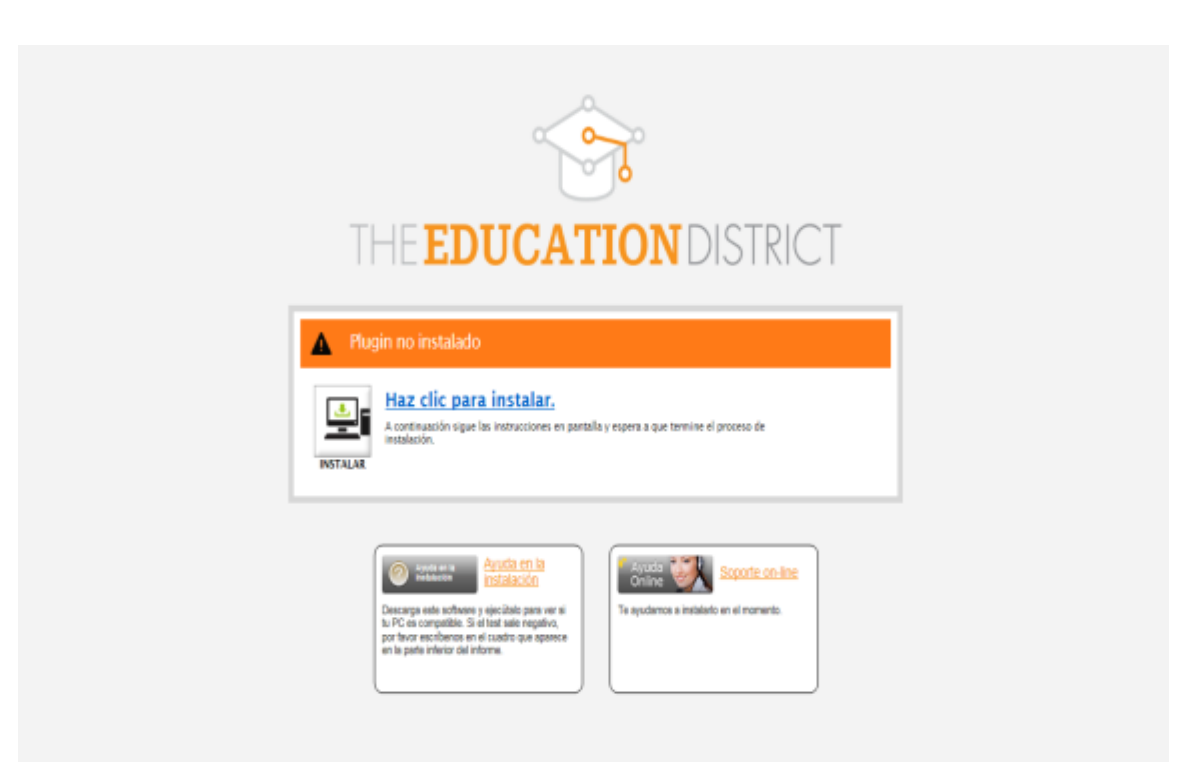

Estando ahí damos clic para instalar y apareceran los siguientes mensajes:

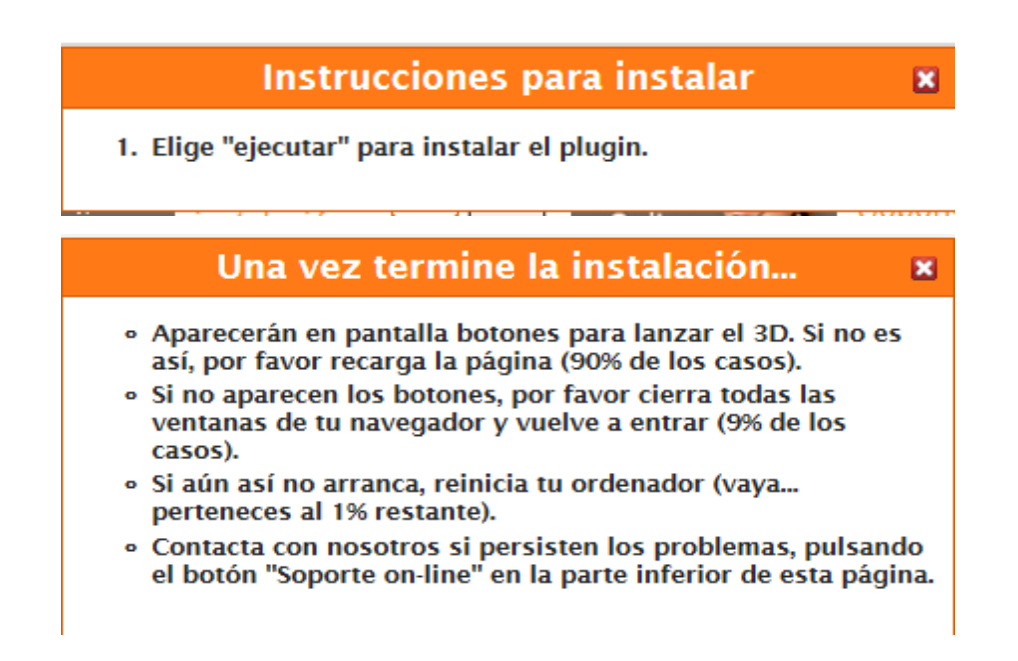

En caso de tener problemas con la instalación damos clic en el link de ayuda:

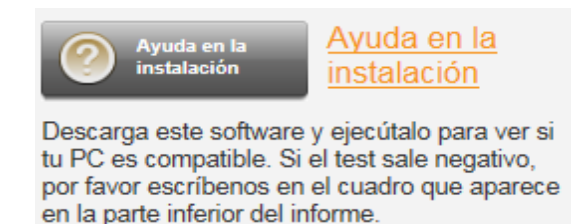

Y ejecutamos el software **GL Checker\_7\_.exe** el cual realiza un test de compatibilidad

#### del PC. Veamos un ejemplo de incompatibilidad:

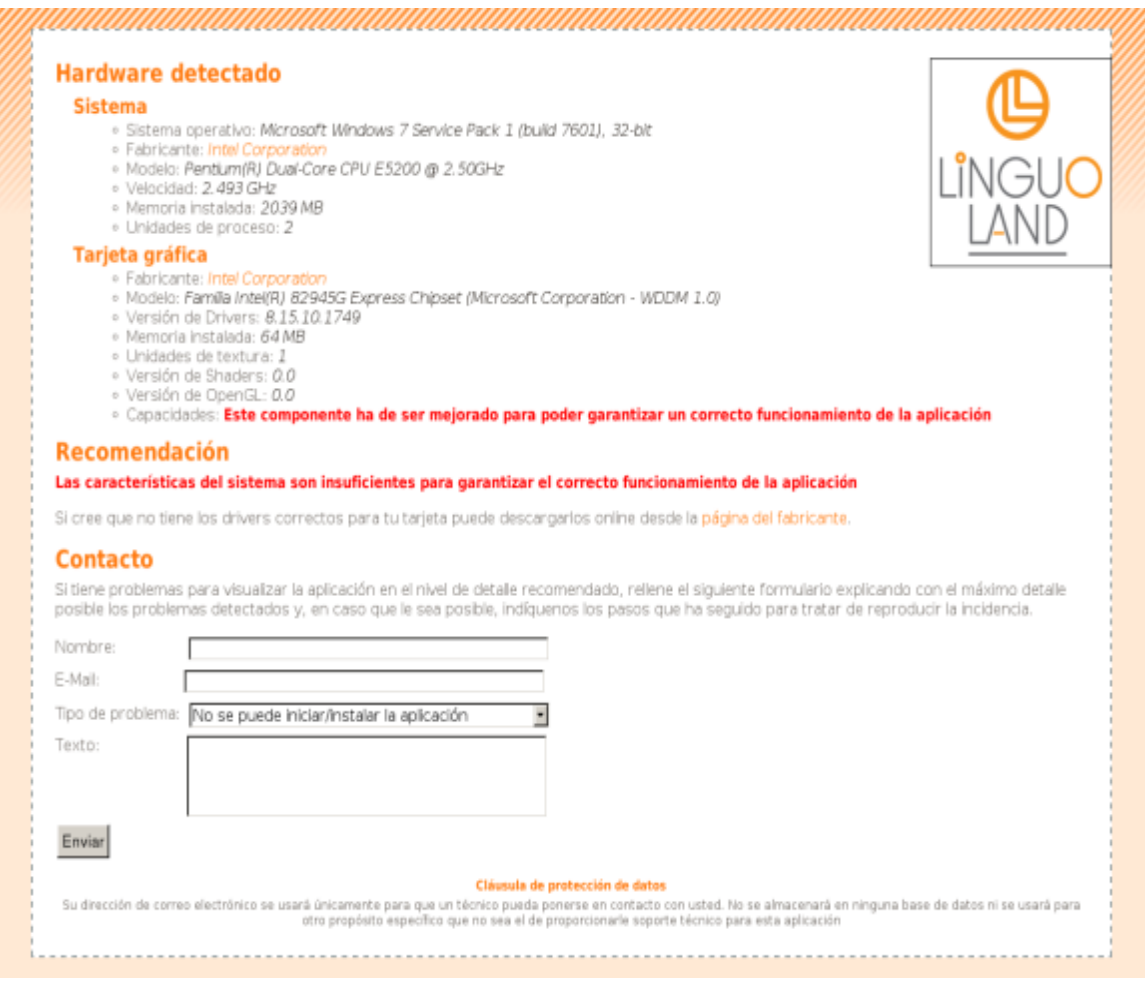

En este caso se procede a diligenciar el formulario que aparece en la parte inferior del test y le damos enviar para que un equipo de profesionales pueda dar una solución al problema.

Igualmente podemos darle clic al link de soporte online, donde un profesional nos indicara por medio de chat el proceso de instalación.

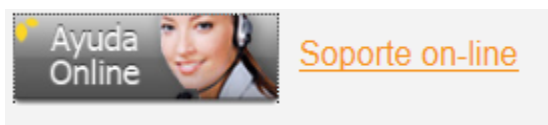

Te ayudamos a instalarlo en el momento.

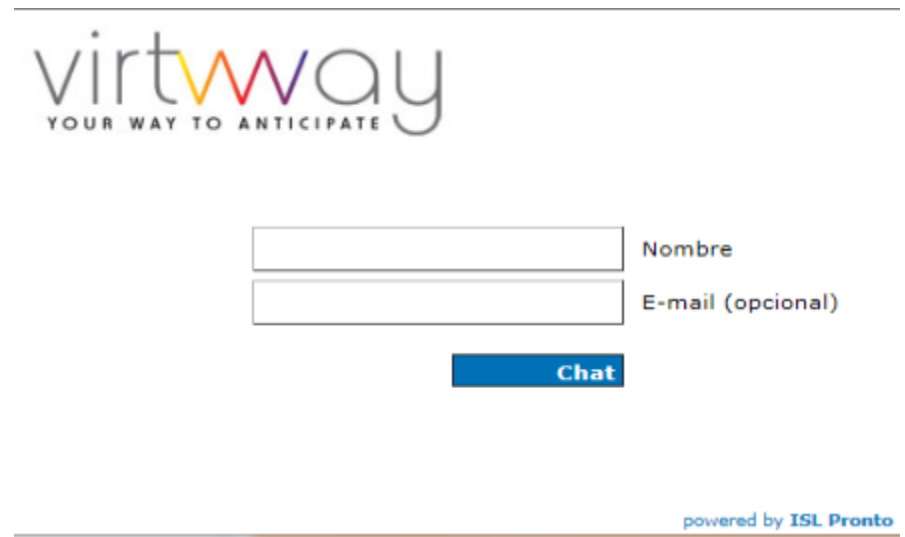

Una vez instalado el programa nos dirigimos a la dirección de acceso: <http://public.theeducationdistrict.com/>

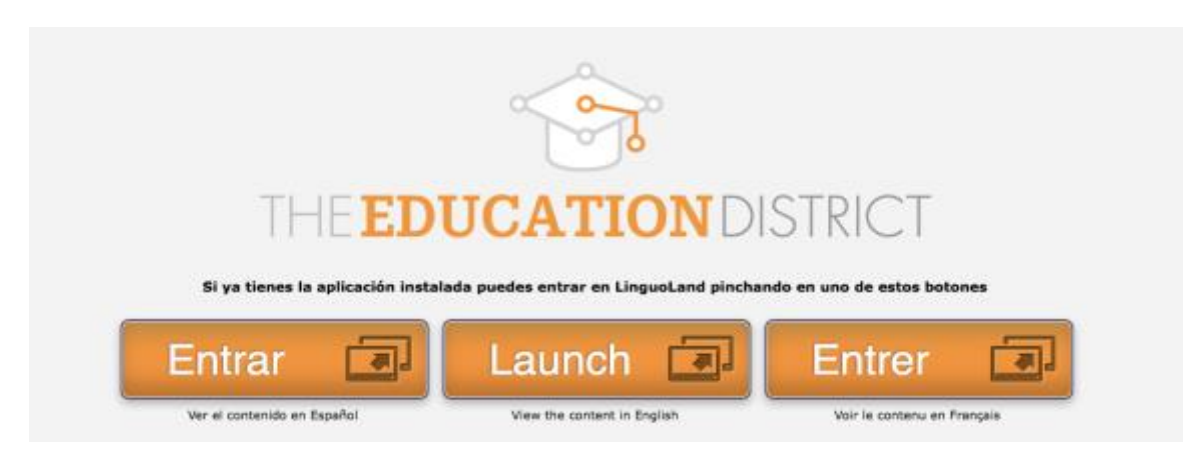

Al pinchar en el botón **Entrar** aparece una nueva pantalla en la que podemos crear una cuenta para posteriormente introducir el usuario y contraseña.

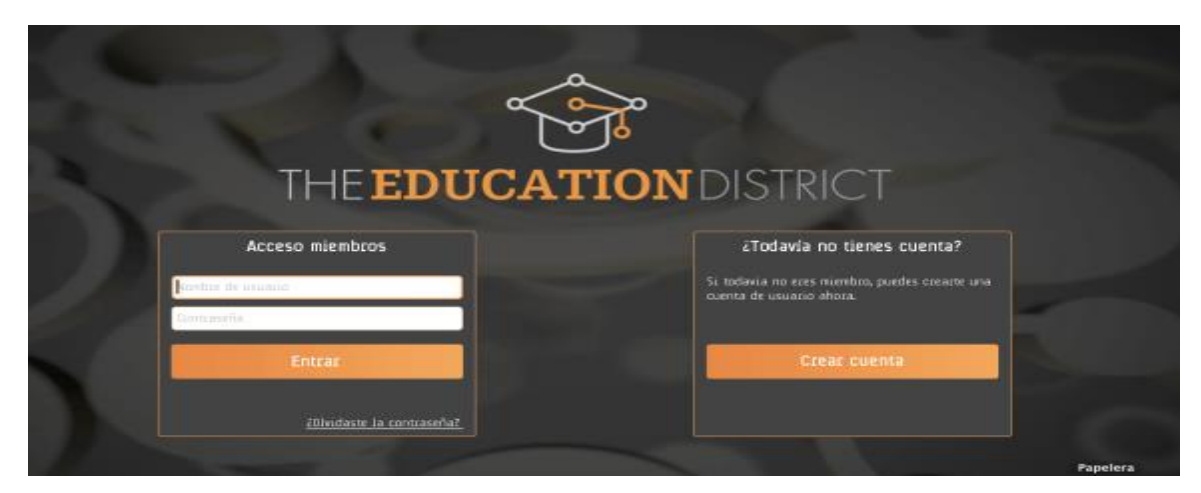

Una vez dentro podemos seleccionar el avatar a nuestro gusto, el destino y realizar ajustes de configuración.

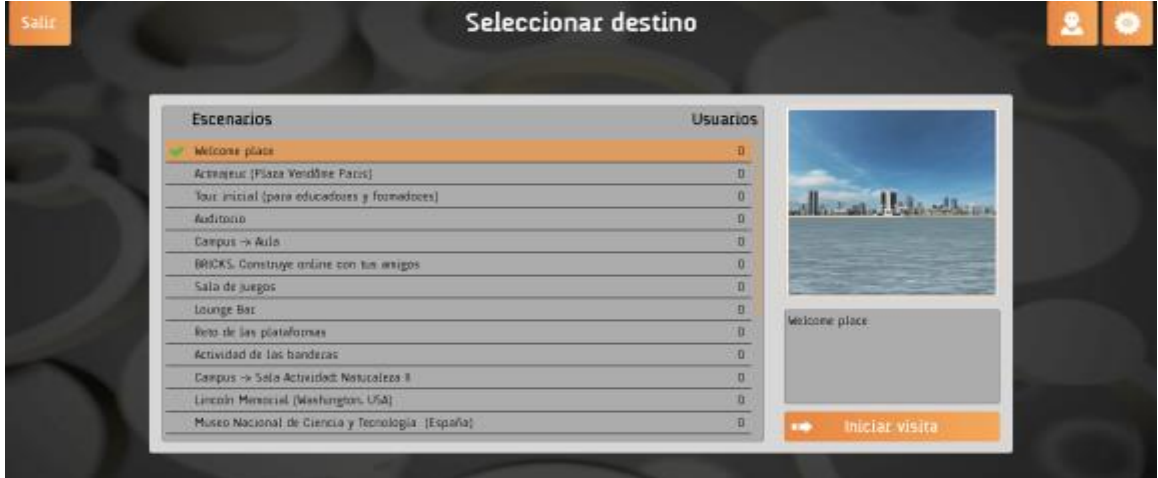

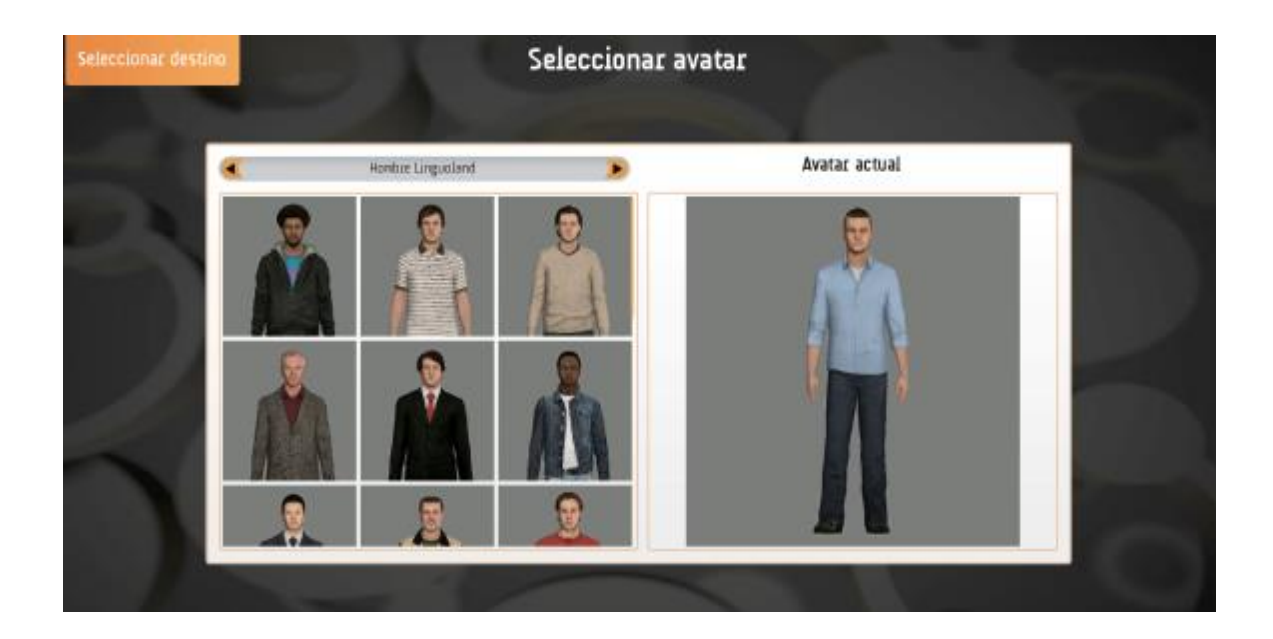

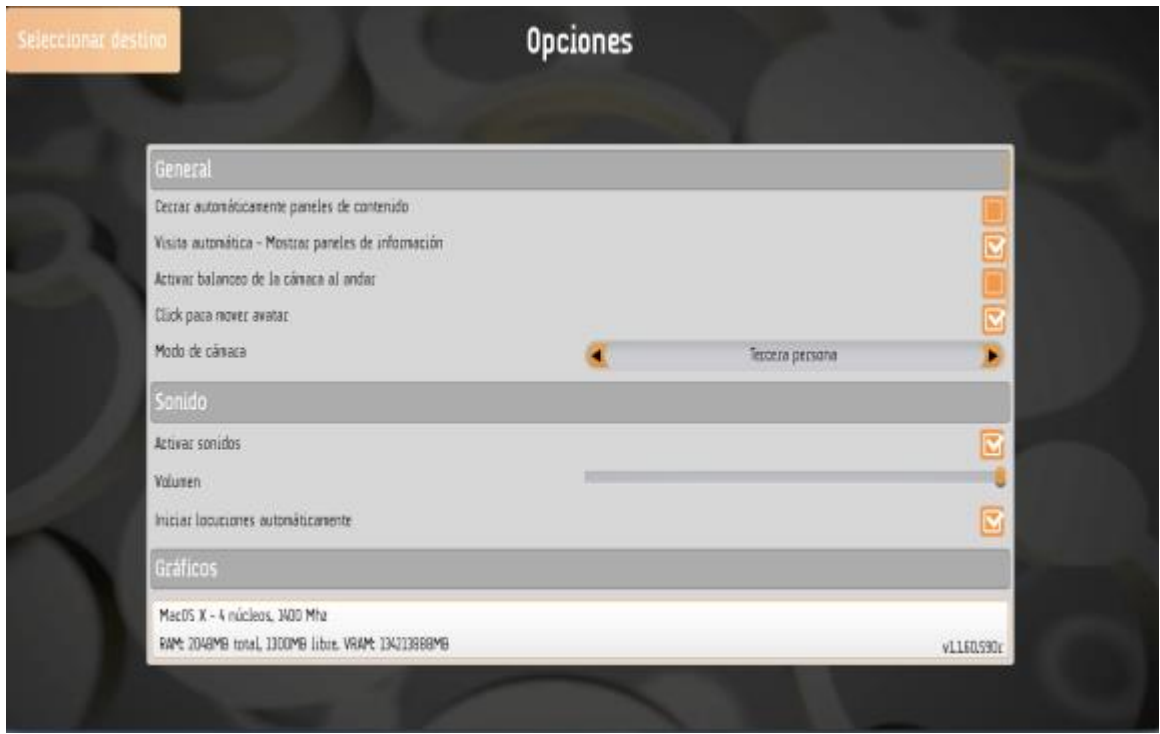

Se recomienda primero seleccionar el avatar, luego realizar los ajustes en lo que tiene que ver con sonido, calidad de textura, cámara etc. y por último acceder a cualquier escenario.

Cuando se elige el escenario deseado, este carga y se visualizan los elementos que constituyen ese escenario.

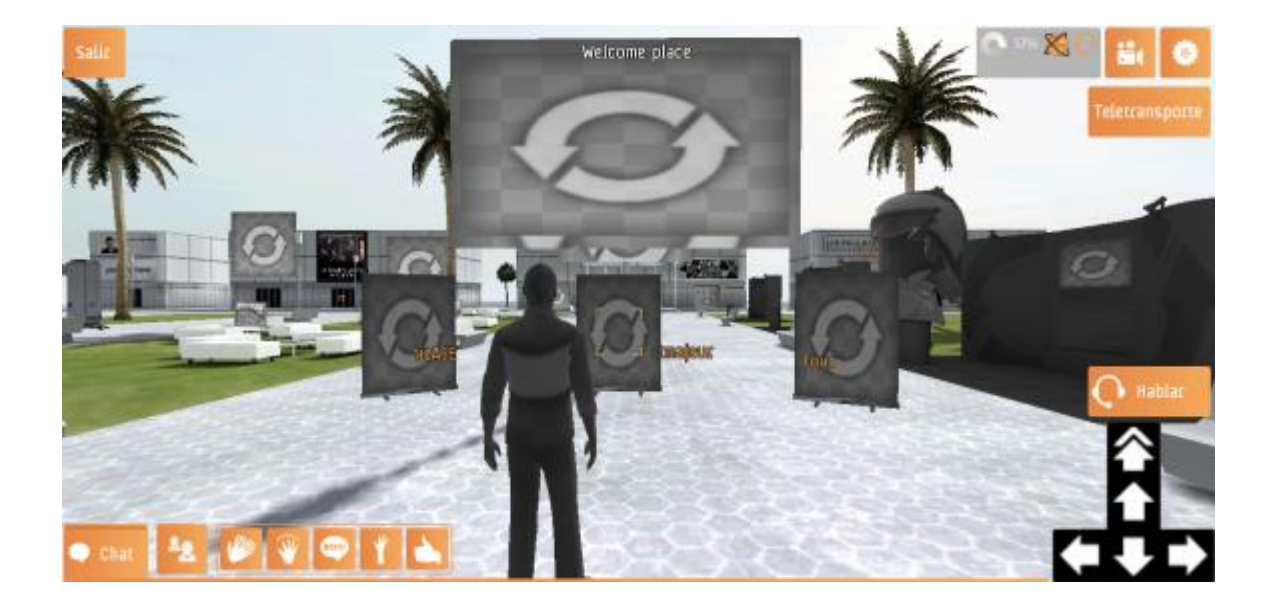

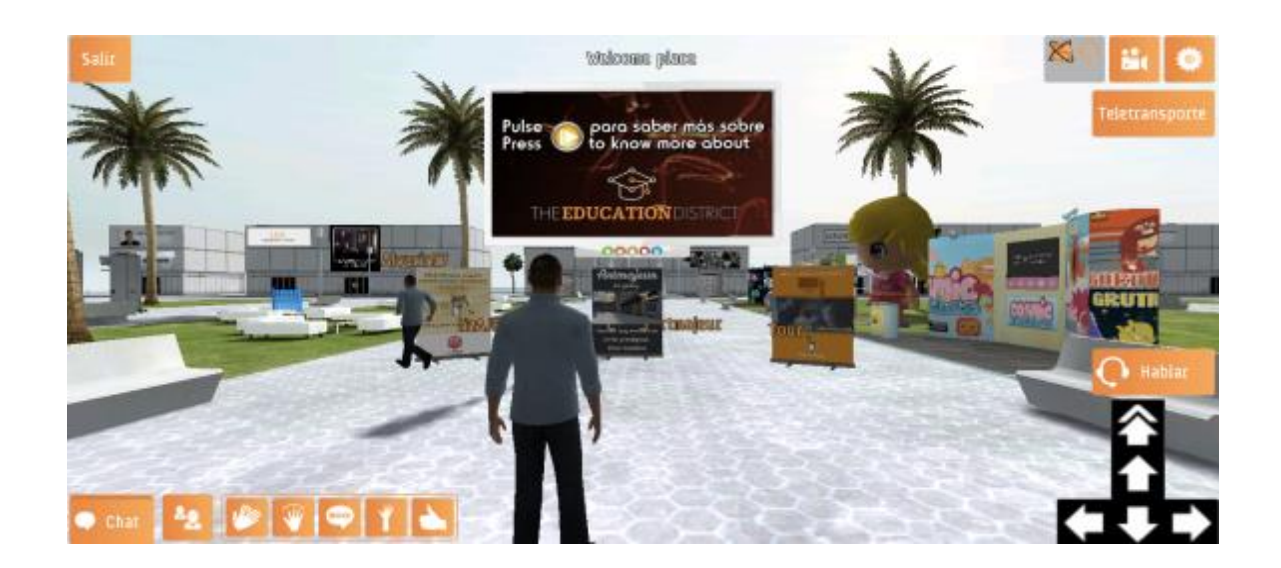

Para movernos en el escenario escogido se utilizan las flechas que aparecen en la pantalla; para hablar aparece un botón encima de dichas flechas el cual se debe mantener oprimido mientras el usuario habla y soltarlo cuando este acaba de hablar.

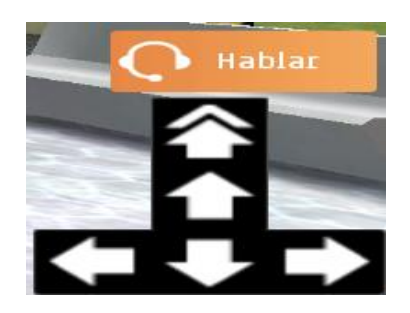

Otra forma de movernos es dando clic en el punto del escenario a dónde queremos ir, aunque también se pueden utilizar las flechas del teclado para los desplazamientos.

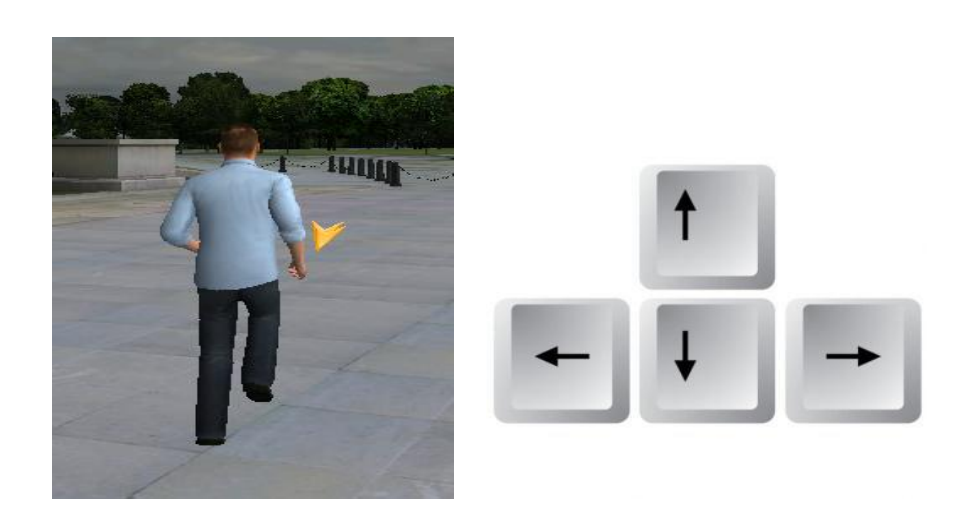

**Diseño De Una Guía Didáctica Basada En La Integración De Los Mundos Virtuales Al Entorno Educativo**

La vista del usuario por defecto está en tercera persona pero si se quiere se puede cambiar a primera persona pinchando la siguiente imagen:

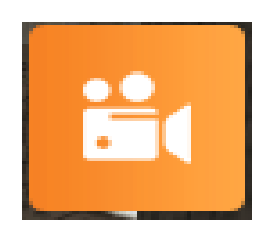

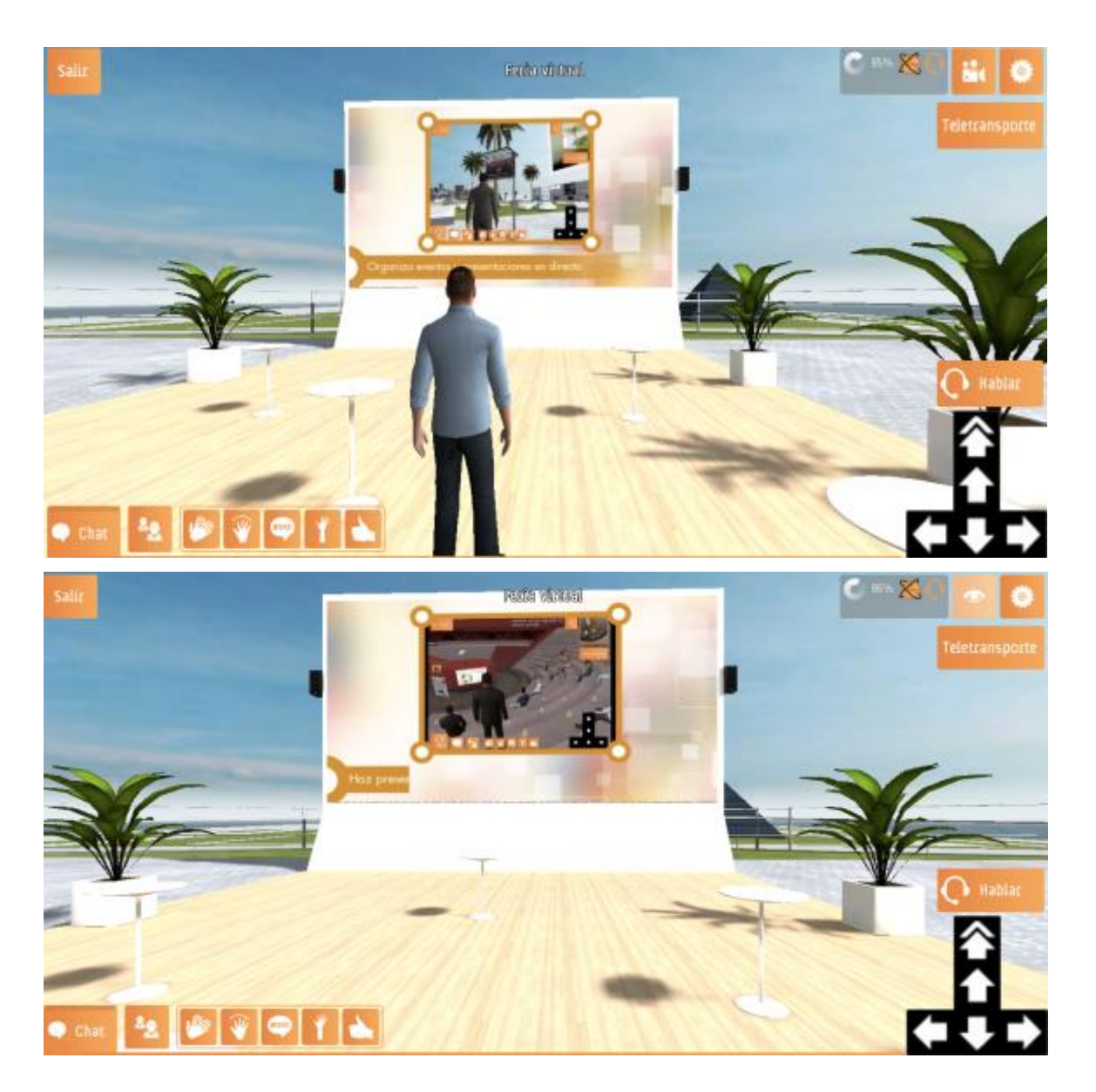

Con nuestro avatar escogido podemos realizar varias acciones para comunicarnos como lo son: Aplaudir, Saludar, Llamar la atención, Abuchear y Chatear.

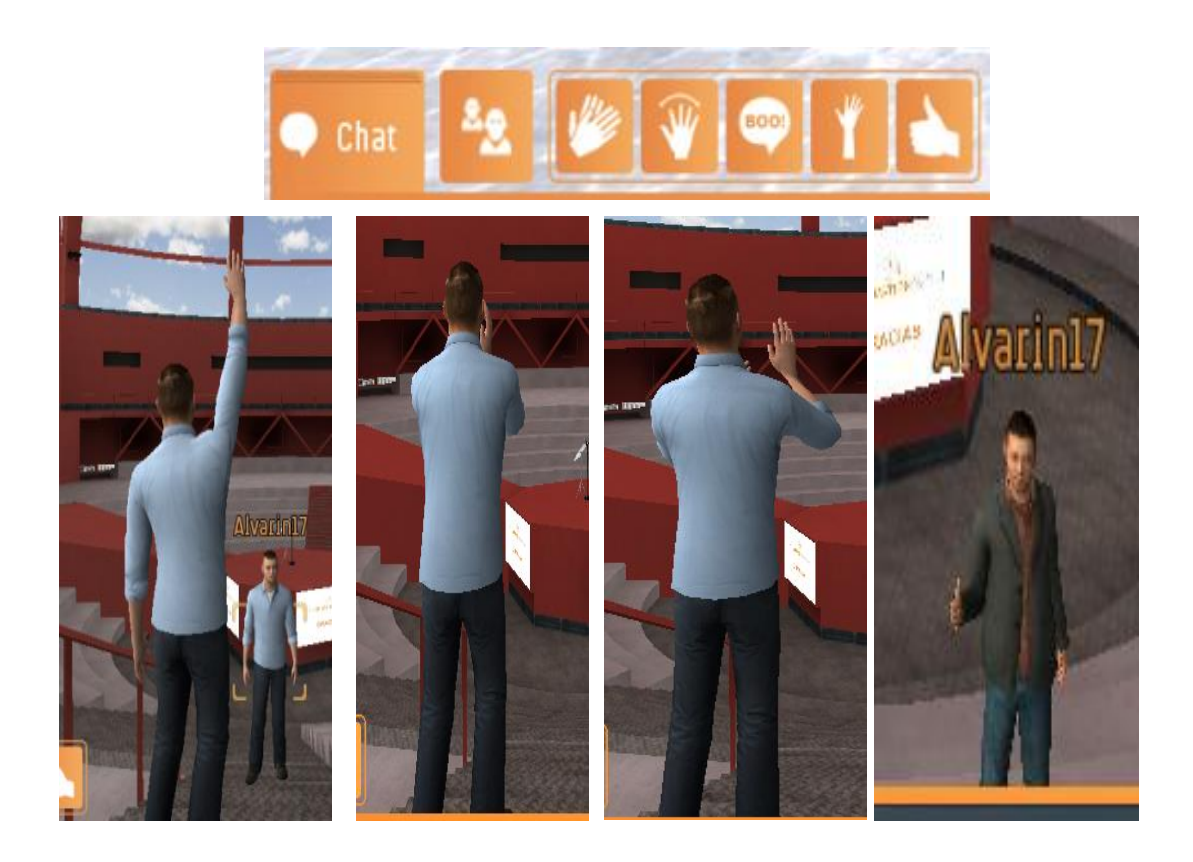

Existen lugares dentro del escenario en los cuales el avatar puede sentarse, esta acción se realiza dando clic en los lugares dispuestos para ello y automáticamente el avatar se sienta.

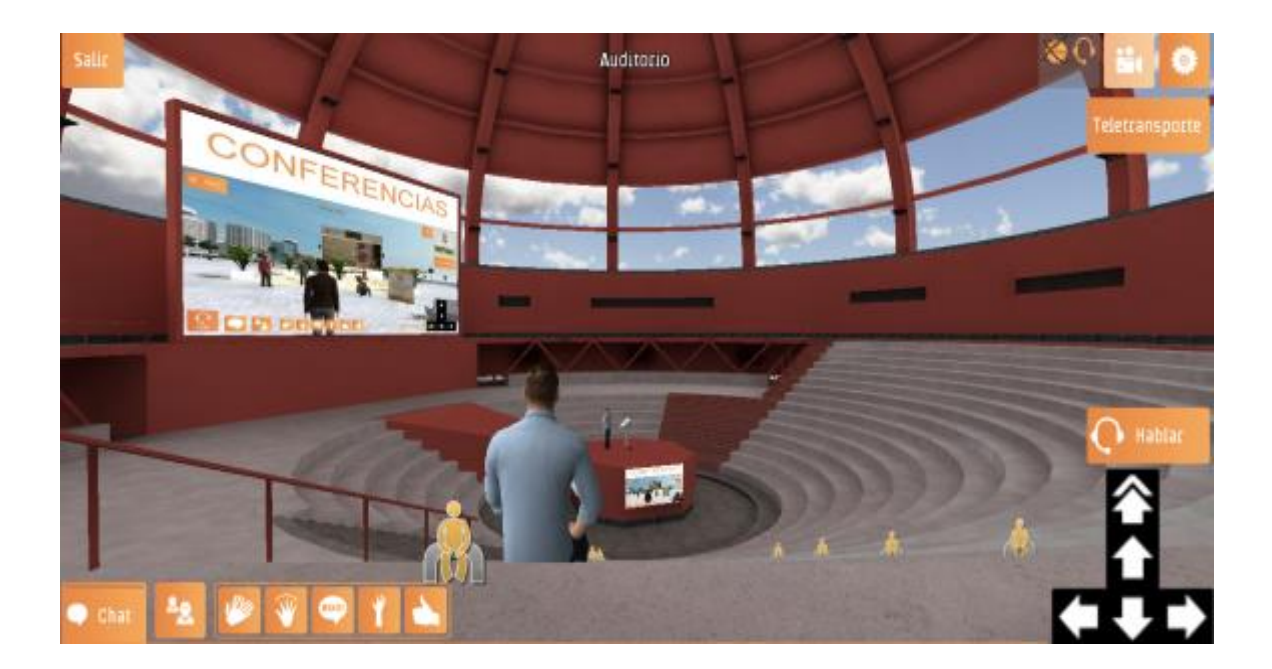

En la parte superior derecha hay un botón denominado **Teletransporte** el cual permite ir de manera rápida a algunos puntos clave del escenario sin tener que ir caminando o corriendo hasta allá.

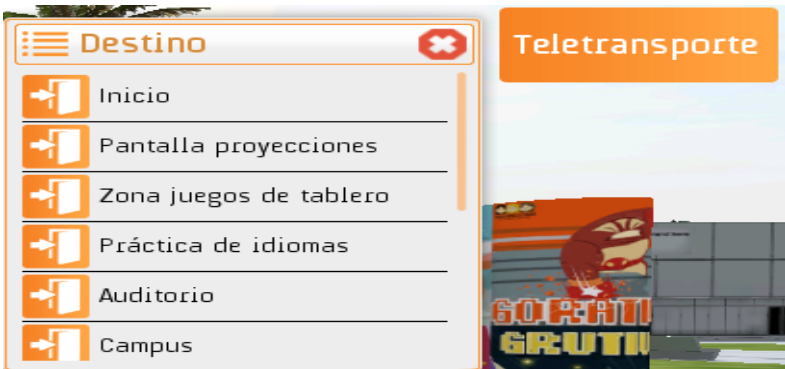

Por último y para desplazarse entre distintos escenarios existen dos formas: La primera es dando **Salir** en el escenario actual y volver a la página de inicio para seleccionar el nuevo destino.

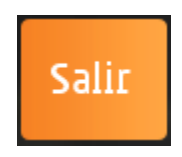

La segunda es utilizar los portales que existen dentro de cada escenario en los que están escritos los nombres de otros escenarios y simplemente acercando el avatar y dando clic nos teletransporta a ese nuevo escenario.

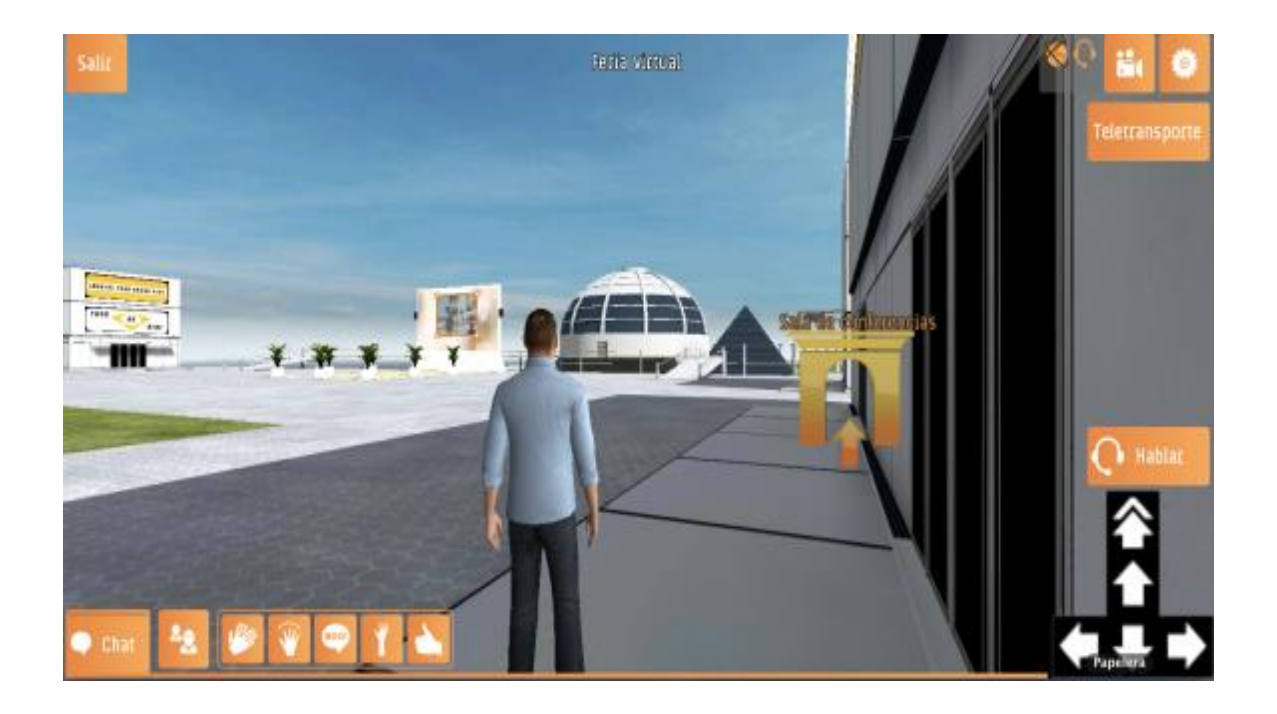

**Diseño De Una Guía Didáctica Basada En La Integración De Los Mundos Virtuales Al Entorno Educativo**

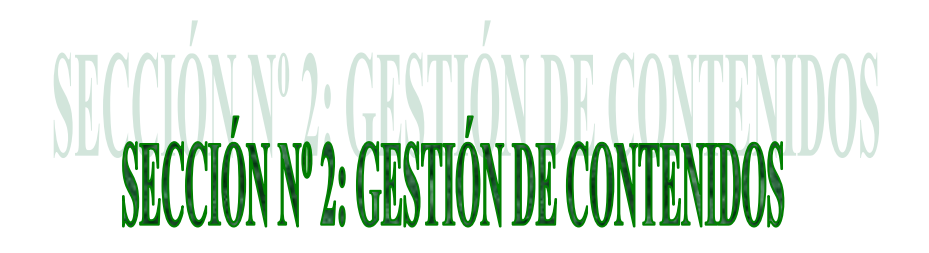

El mundo virtual The Education District posee unas funcionalidades que permiten gestionar y administrar diversos contenidos dentro de cada uno de los escenarios disponibles; esto se realiza a través del siguiente enlace <http://cms.theeducationdistrict.com/> allí se nos solicita el usuario y contraseña.

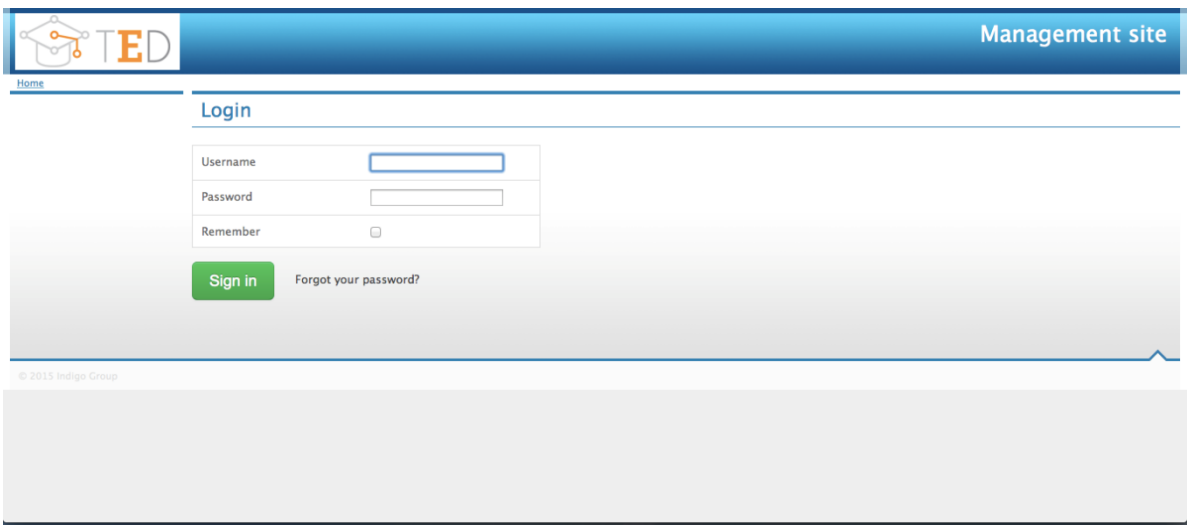

En la página principal se encuentra un menú en la parte izquierda con seis opciones, las cuales se irán explicando.

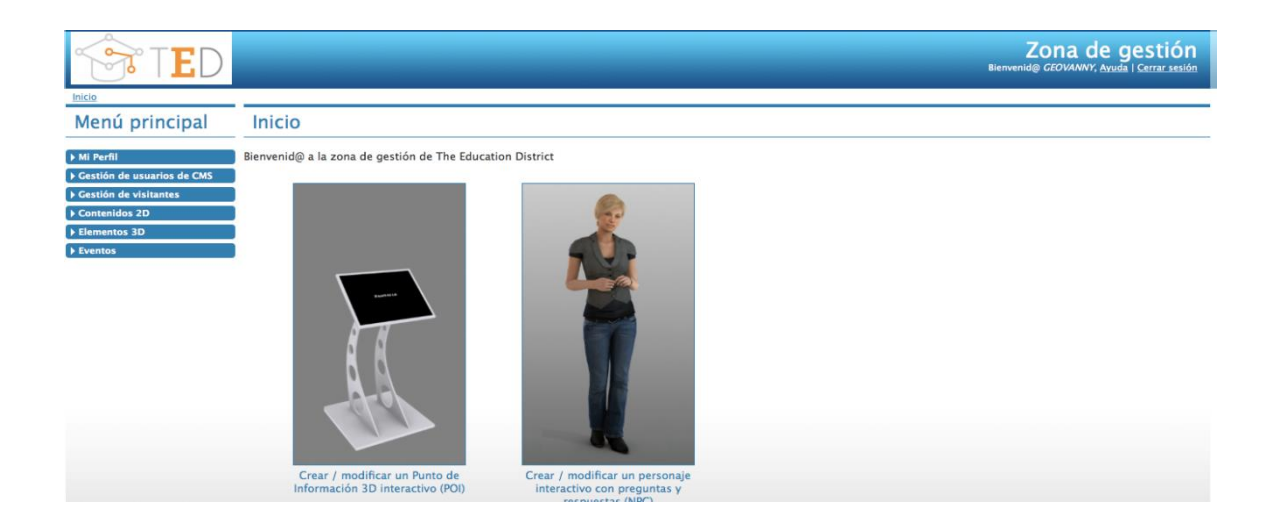

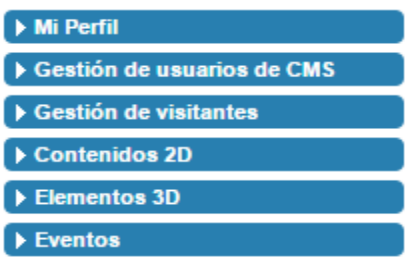

 **Mi Perfil:** Se diligencia un formulario con datos básicos como lo son: Nombre de Usuario, Contraseña y el Grupo al que pertenece. Además se solicita el idioma en el que se desea navegar dentro del sistema y un E-Mail de autenticación.

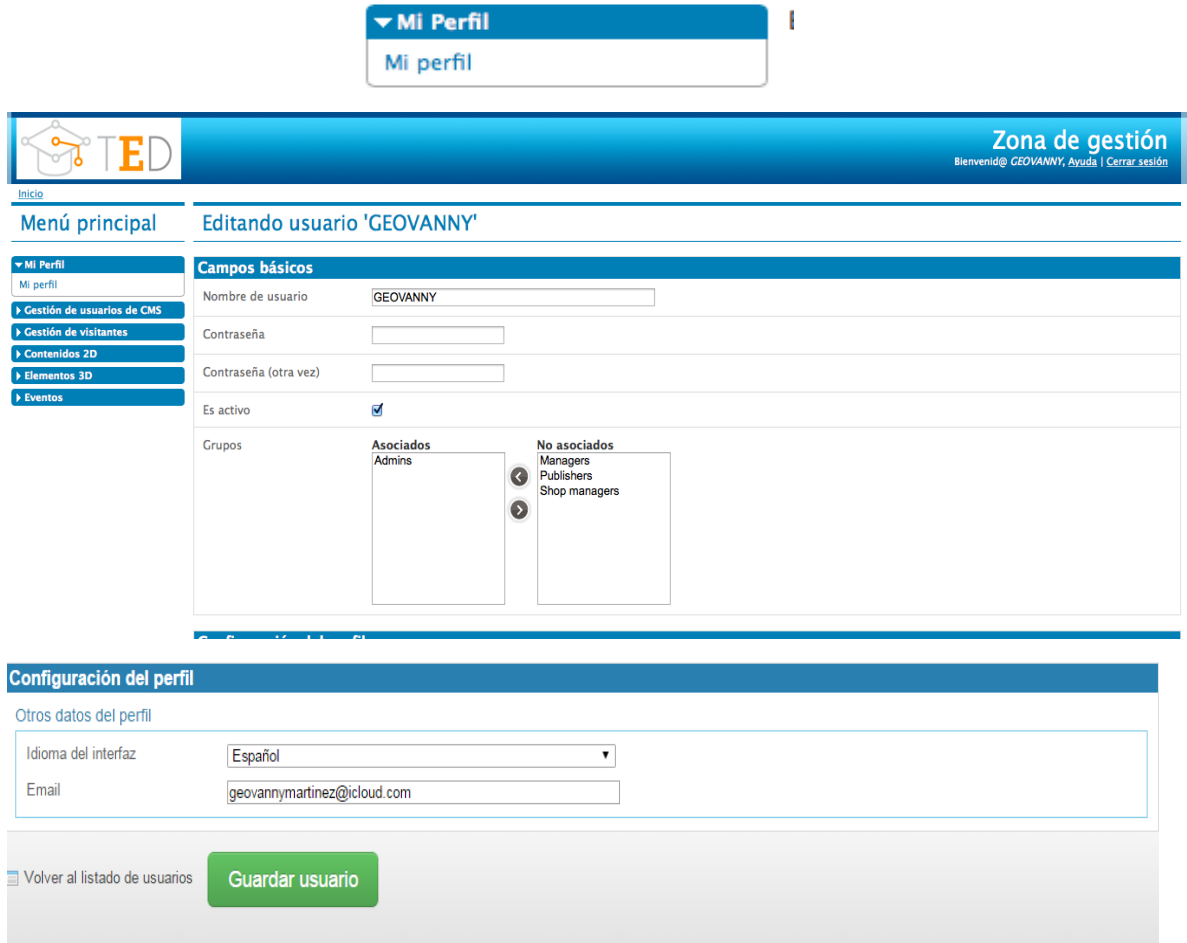

 **Gestión de Usuarios de CMS:** Se presenta el listado de usuarios asociados al sistema, desde allí se puede eliminar o editar la información de un usuario específico.

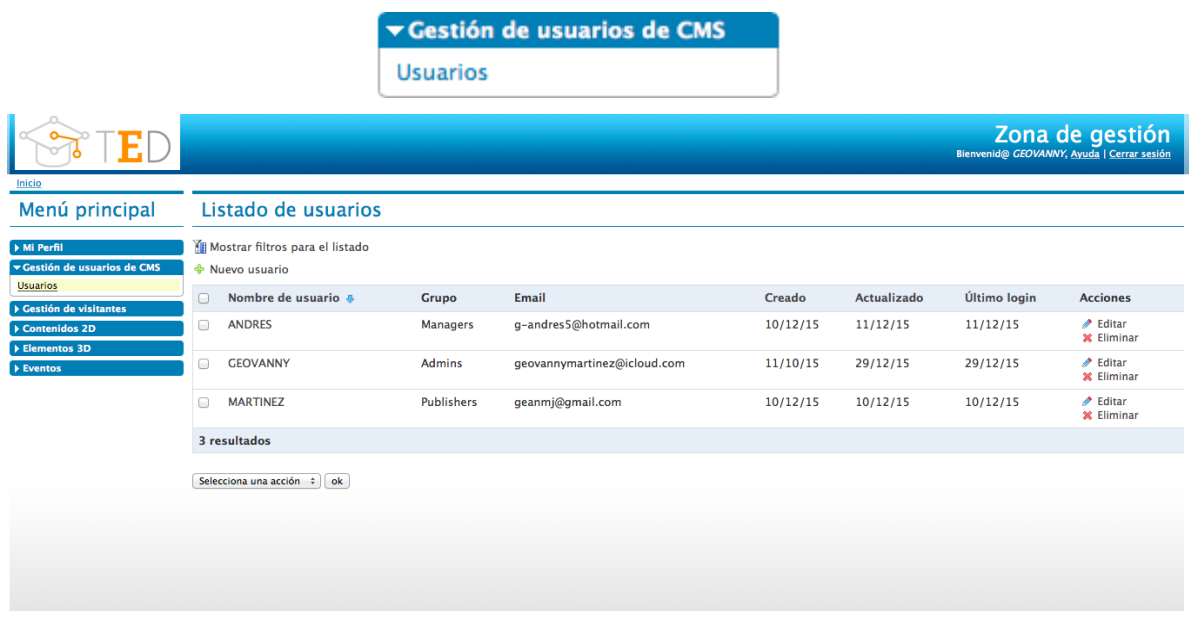

A su vez existe la posibilidad de añadir un nuevo usuario desde el enlace ← Nuevo usuario que aparece en la parte superior y antes del listado de usuarios existentes. Pinchando en este enlace aparece el mismo formulario de la opción **Mi Perfil** el cual se debe diligenciar para agregar el nuevo usuario. Cabe anotar que existen cuatro perfiles o roles que se pueden asociar a cada usuario.

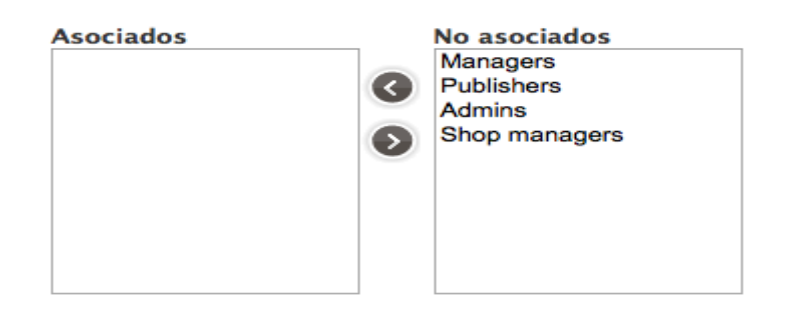

- **Managers:** Cuenta con todos los permisos que ofrece el sistema para la gestión, creación y publicación de contenidos.
- **Publishers:** Cuenta únicamente con el permiso correspondiente para la publicación de contenidos.

- **Admins:** Cuenta con todos los permisos que ofrece el sistema para la gestión y administración de usuarios y para la creación y publicación de contenidos.
- **Shop Managers:** Cuenta con los permisos de administración de tiendas que existan dentro de algún escenario.
- **Gestión de Visitantes:** Permite llevar un control de los usuarios que ingresan a la zona de gestión.

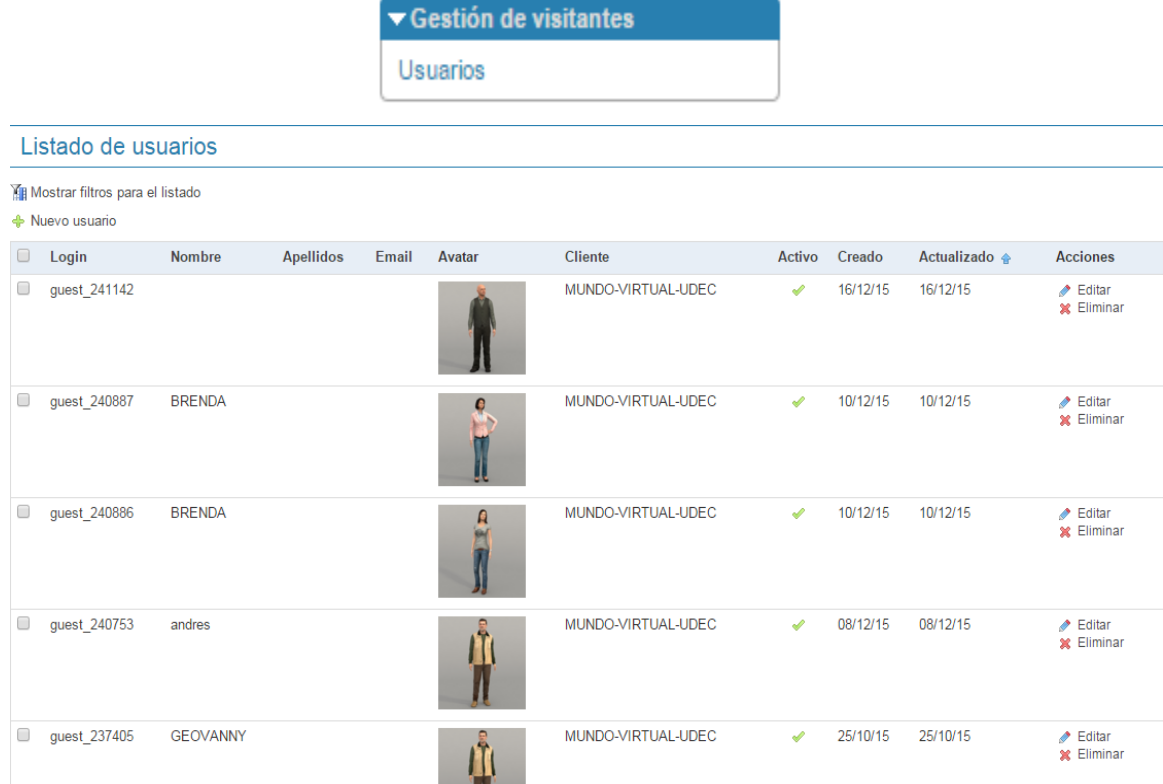

#### **Contenidos 2D:**

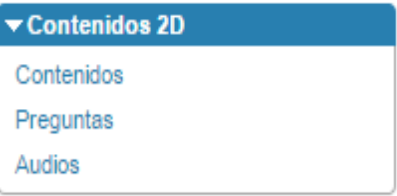

Al ingresar en la pestaña **Contenidos** se presenta un listado de los contenidos existentes y que pueden ser utilizados en distintos escenarios. A su vez estos se pueden Editar, Eliminar, Clonar y Relacionar con otros Contenidos y Elementos.

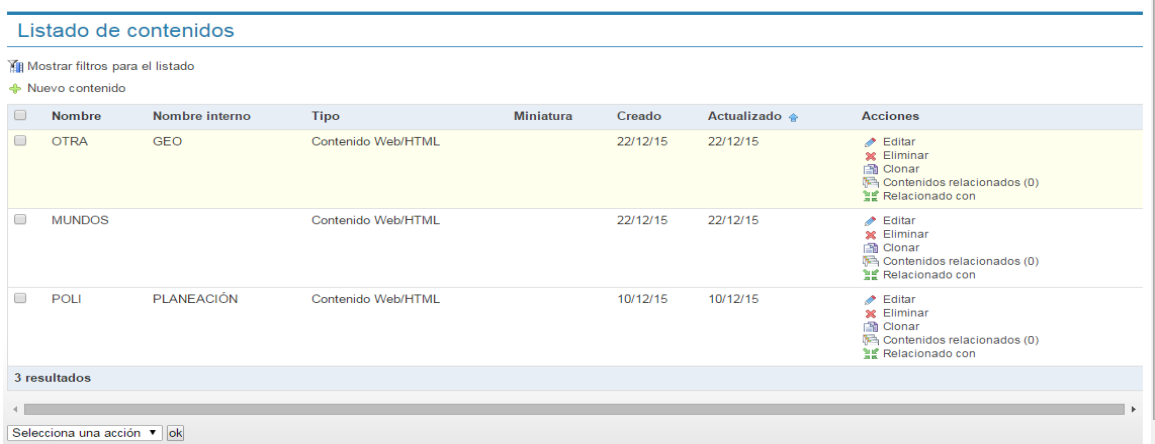

Para añadir un nuevo contenido damos clic en el enlace que aparece antes del listado:

← Nuevo contenido

Y debemos seleccionar el tipo de contenido que deseamos crear.

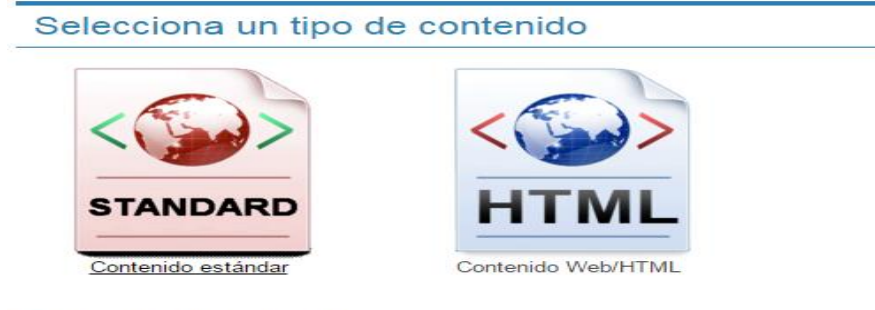

Volver al listado de contenidos

El contenido estándar hace alusión a la incorporación de Audios y para poder realizar esta acción se debe relacionar un nombre interno y una imagen de caratula.

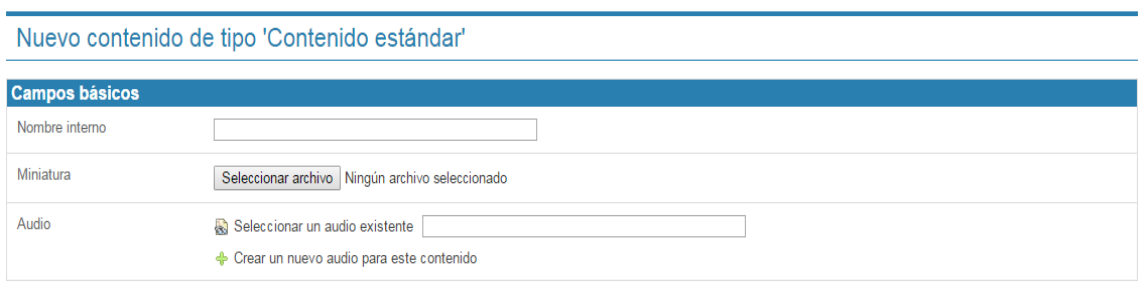

A su vez tenemos que seleccionar el audio si ya está creado

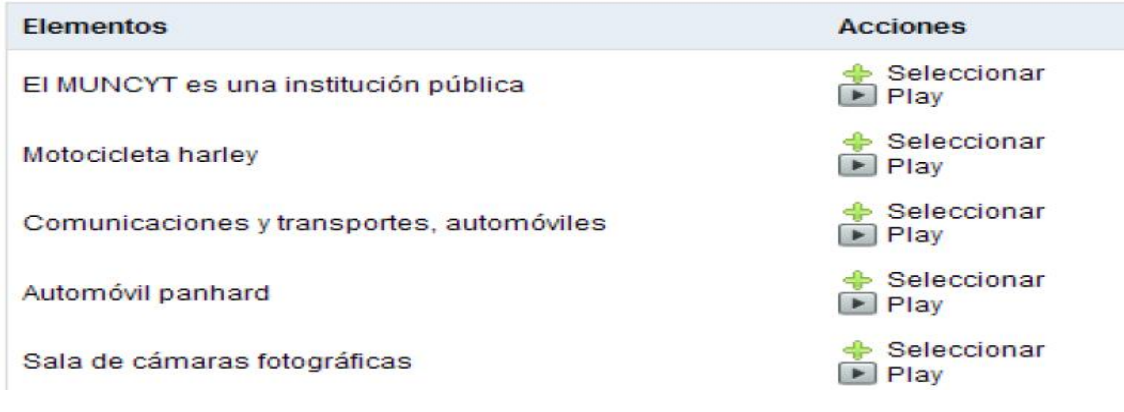

Sí el audio aún no existe podemos añadir uno pinchando en la opción

+ Crear un nuevo audio para este contenido

Y aparecerá la siguiente pantalla donde podemos añadir un audio alojado en nuestro PC.

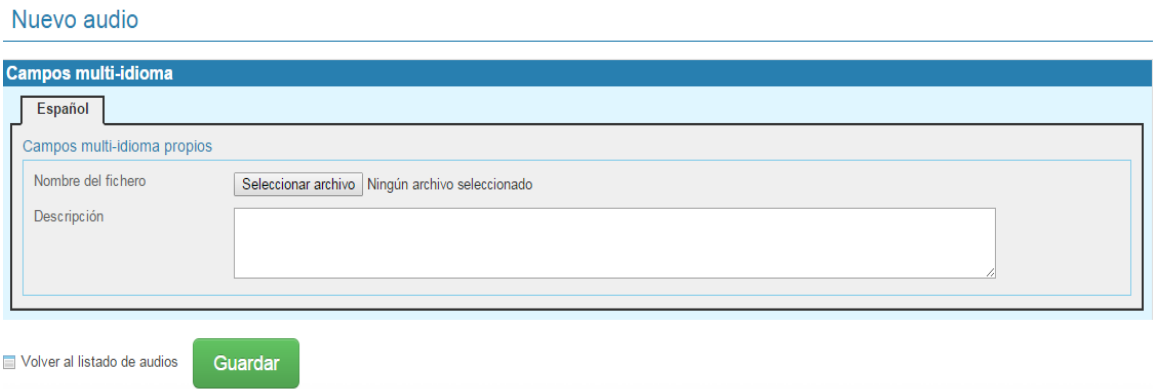

Una vez añadido el audio es necesario colocar el nombre con el cual se va a identificar el contenido y una breve descripción.

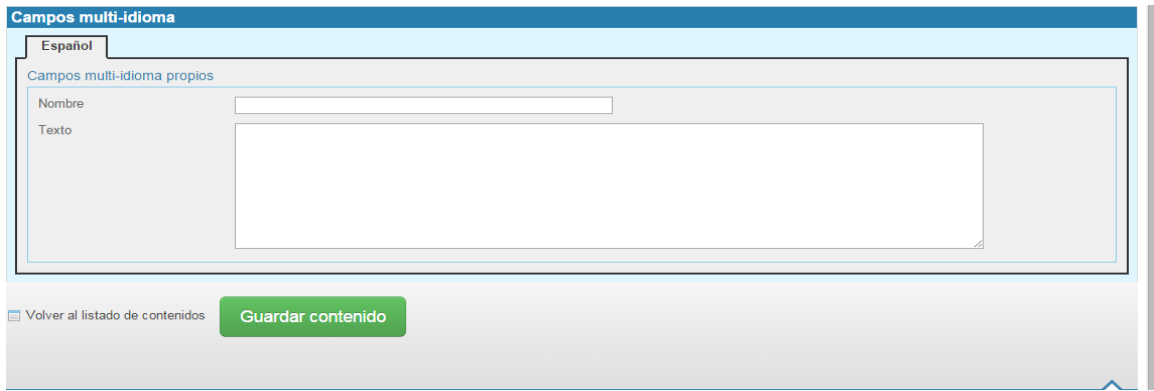

Por su parte el contenido Web/HTML hace referencia a la incorporación de URLs y de texto por medio de un editor HTML tipo WYSIWYG.

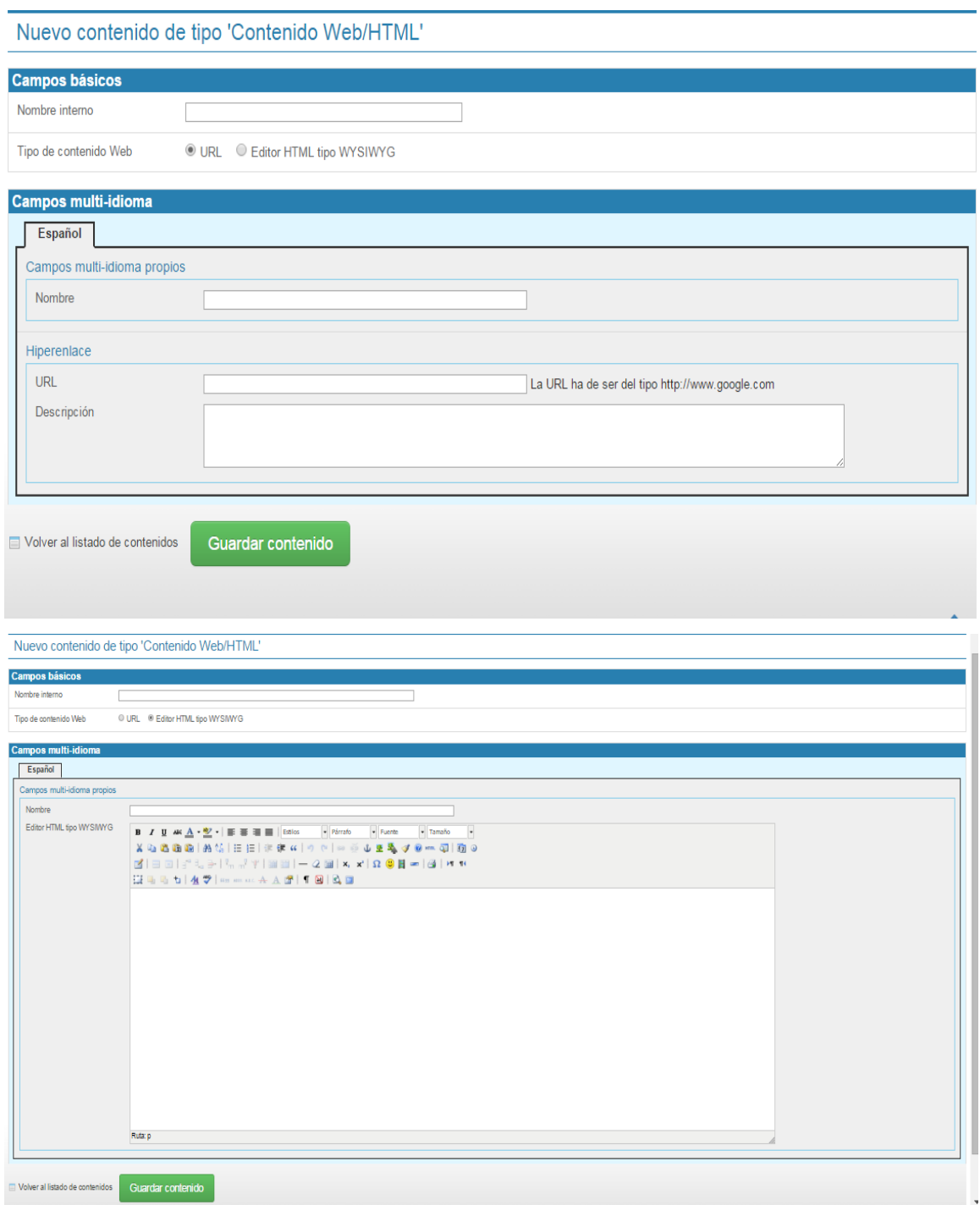

Al igual que con el contenido estándar aquí también debemos colocar un nombre tanto interno como identificativo y una breve descripción.

Al ingresar a la pestaña **Preguntas** se muestra el listado de preguntas existentes y que se pueden utilizar para medir los conocimientos de los alumnos sobre un tema en particular.

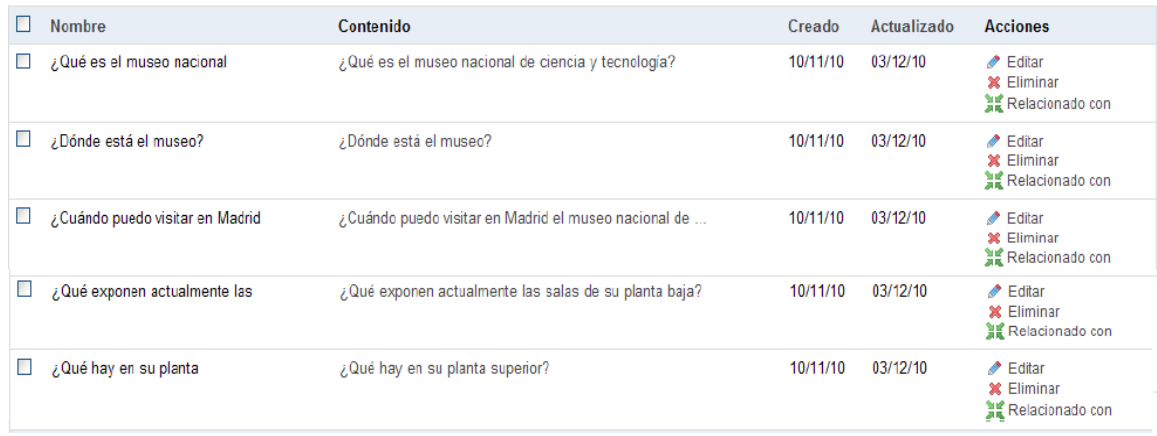

Cada pregunta se puede Editar, Eliminar y Relacionar con algún contenido existente. De igual forma para crear una nueva pregunta damos clic en

# + Nueva pregunta

Enseguida aparece una pantalla en la cual debemos asignar un nombre a la pregunta y relacionar la respuesta con un contenido existente.

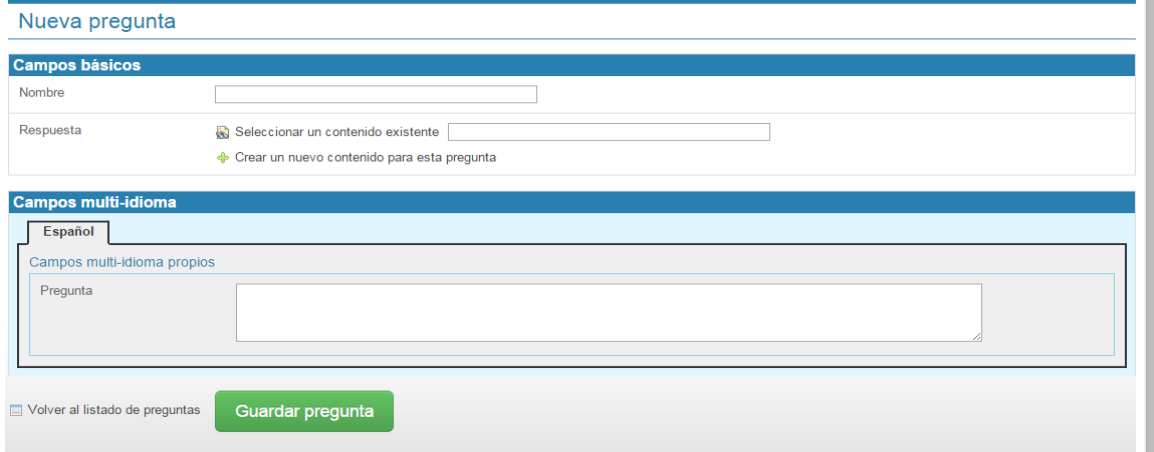

Sin embargo si no existe un contenido con la respuesta a la pregunta podemos crearlo dando clic en

+ Crear un nuevo contenido para esta pregunta

De esta manera el sistema nos dirige hacia la página de creación de contenidos anteriormente explicada.

Al acceder a la pestaña **Audios** se muestra el listado de audios existentes, los cuales se pueden Editar o Eliminar.

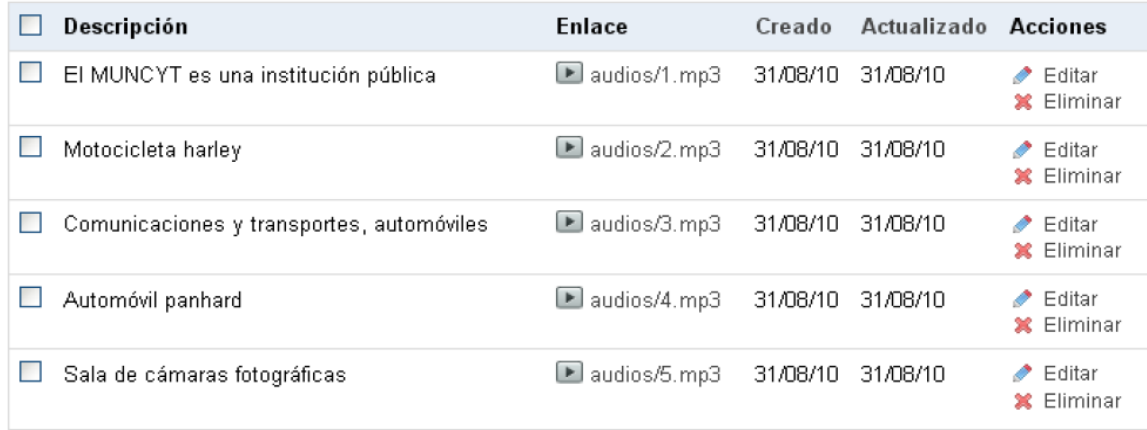

Para añadir un nuevo audio pinchamos en

+ Nuevo audio

Y seleccionamos el audio que se tenga alojado en nuestro PC.

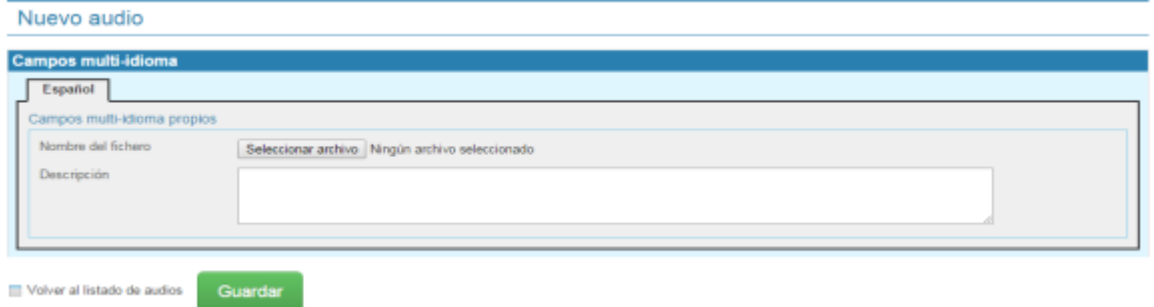

**Elementos 3D:**

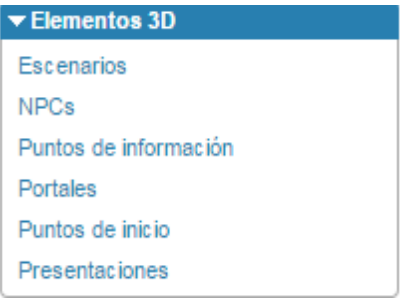

Al ingresar en la pestaña **Escenarios** se muestra el listado de escenarios existentes y cada uno de ellos se puede Editar, Subir y Bajar.

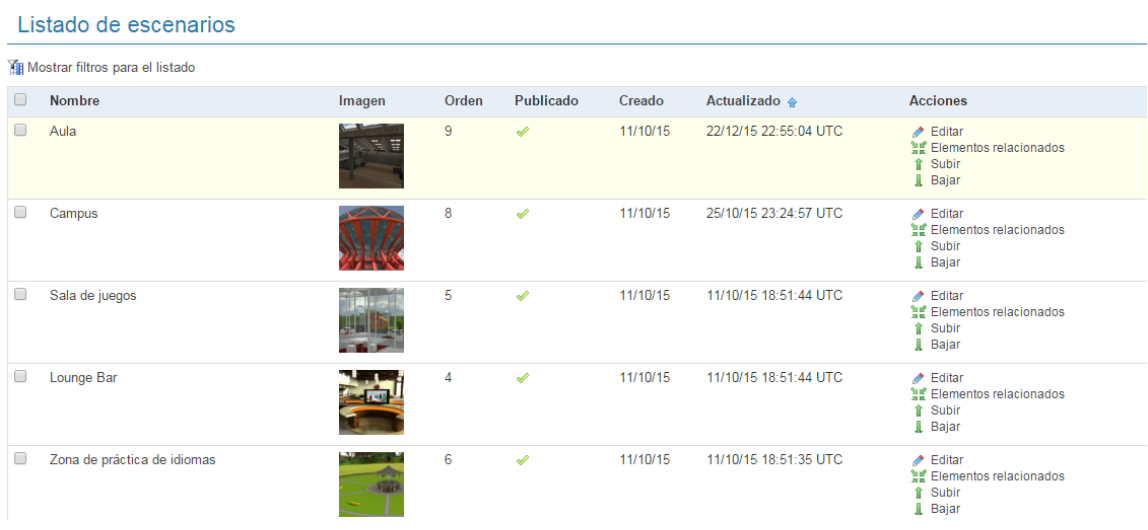

Al ingresar en la pestaña **NPCs** se muestra el listado de personajes interactivos a través de los cuales los visitantes pueden acceder a información detallada a través de preguntas.

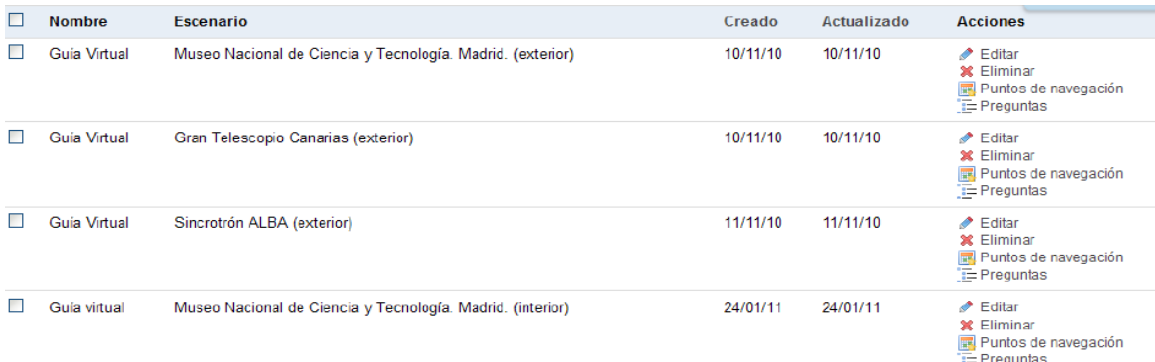

Cada uno de los NPCs tiene las opciones de Editar, Eliminar, Puntos de Navegación por los que se va a mover y Preguntas Asociadas. Para añadir un nuevo NPC debemos dar clic en

#### ← Nuevo NPC

Y se deben definir mediante un formulario los siguientes aspectos: El escenario al que pertenece, el modelo que lo representa, el actor que define los movimientos, un audio, la velocidad de desplazamiento, la distancia de visualización, nombre y texto introductorio.

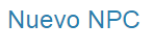

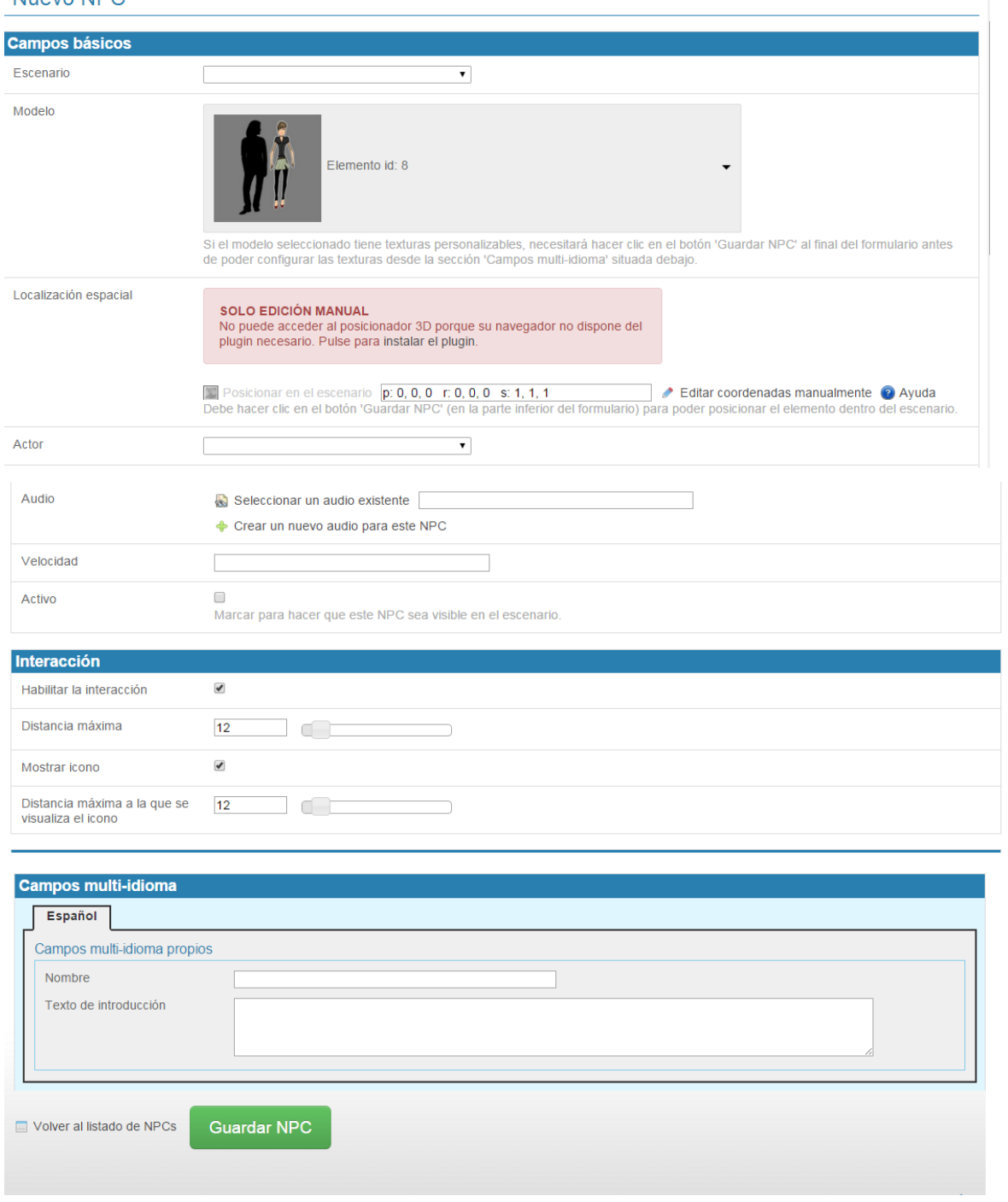

Un ejemplo de NPC dentro de un escenario es el siguiente:

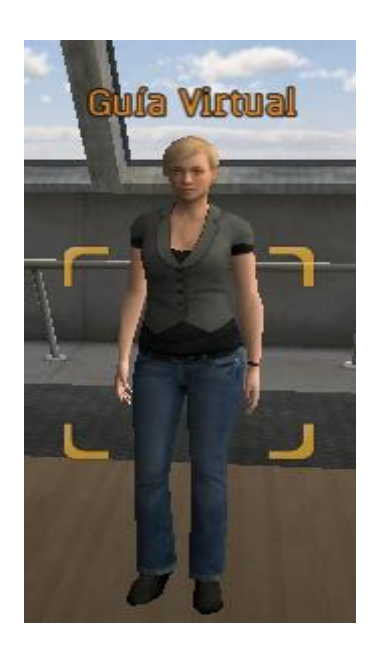

En la pestaña **Puntos de Información** se muestra el listado de puntos de información existentes. Cada uno de ellos puede ser Editado o Eliminado.

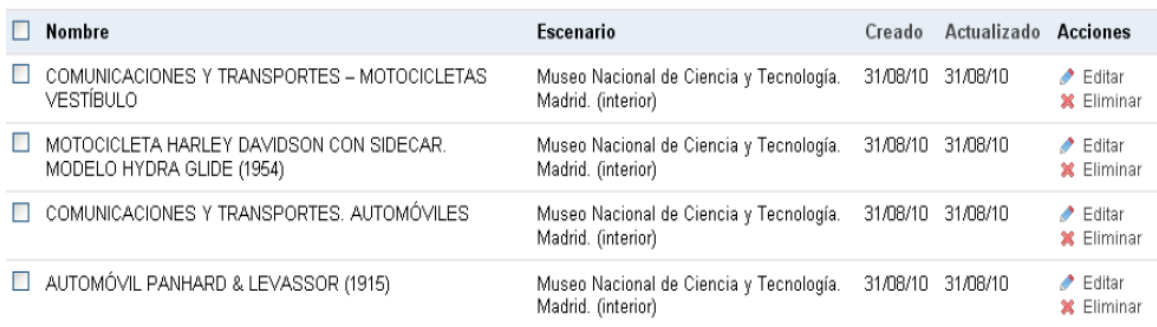

Para añadir un nuevo punto de información damos clic en

Nuevo punto de información

Allí se deben definir los siguientes aspectos: El escenario al que pertenece, el nombre interno, el modelo geométrico, el contenido asociado, la distancia de visualización y el nombre.

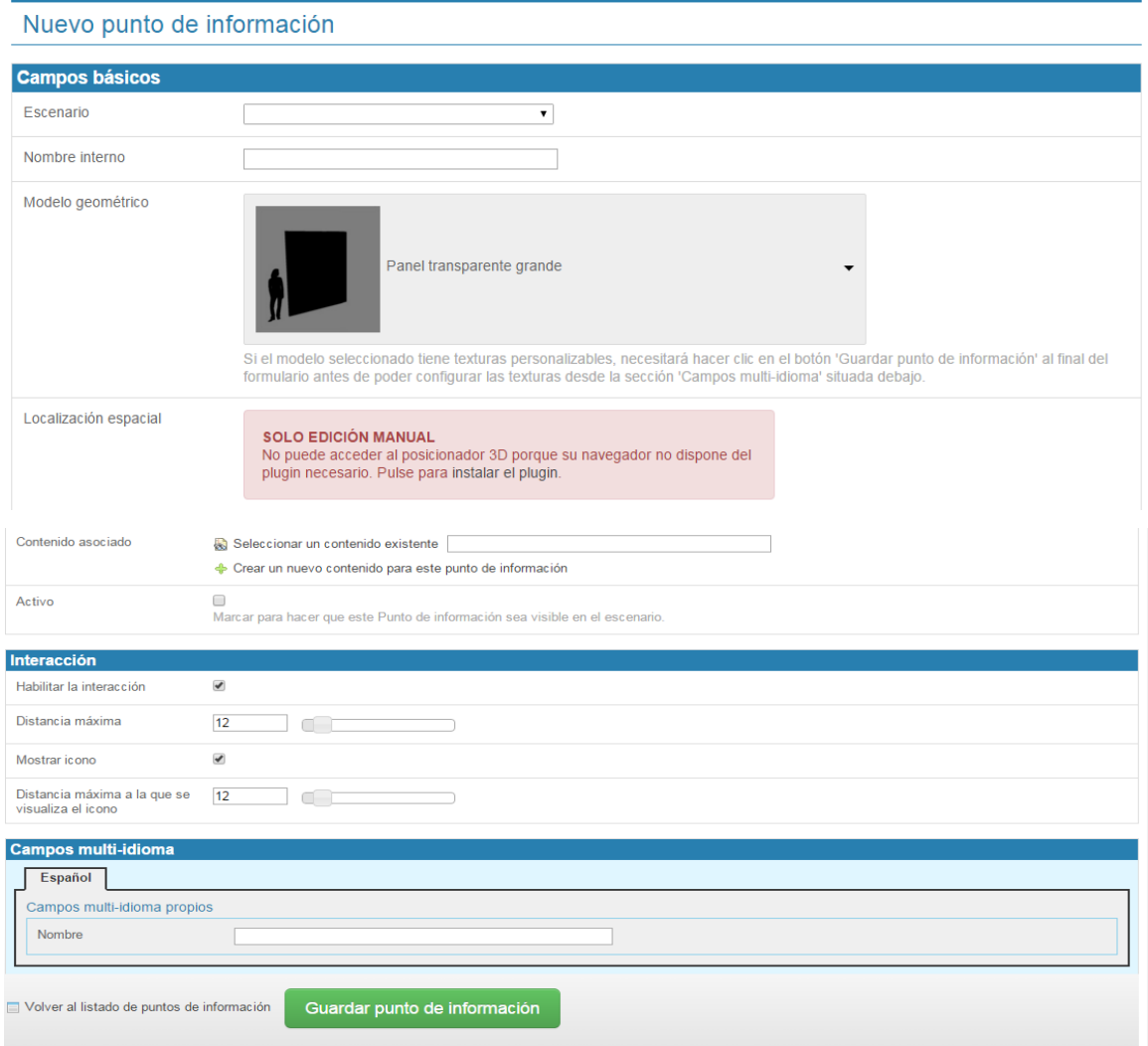

Un ejemplo de puntos de información es el siguiente:

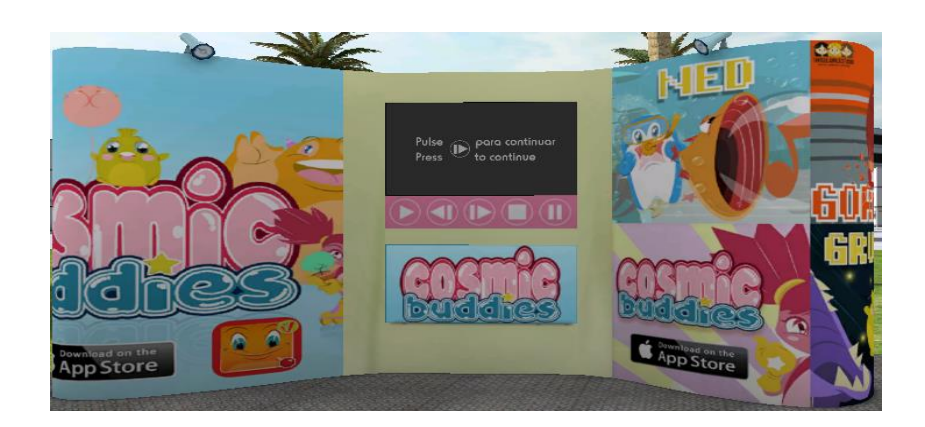

En la pestaña **Portales** se muestran los portales que existen en el sistema y que sirven para conectar dos escenarios. Estos se pueden Editar y Eliminar.

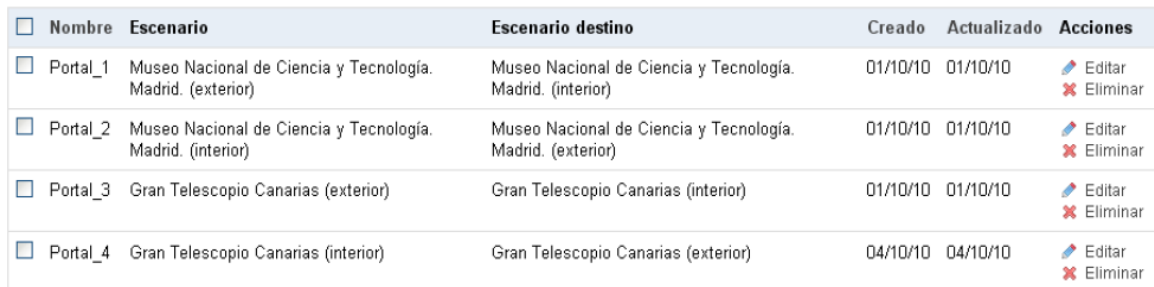

Para añadir un nuevo portal debemos dar clic en

← Nuevo portal

En seguida se deben definir los siguientes aspectos: Escenario al que pertenece, escenario destino, la distancia de visualización y el nombre.

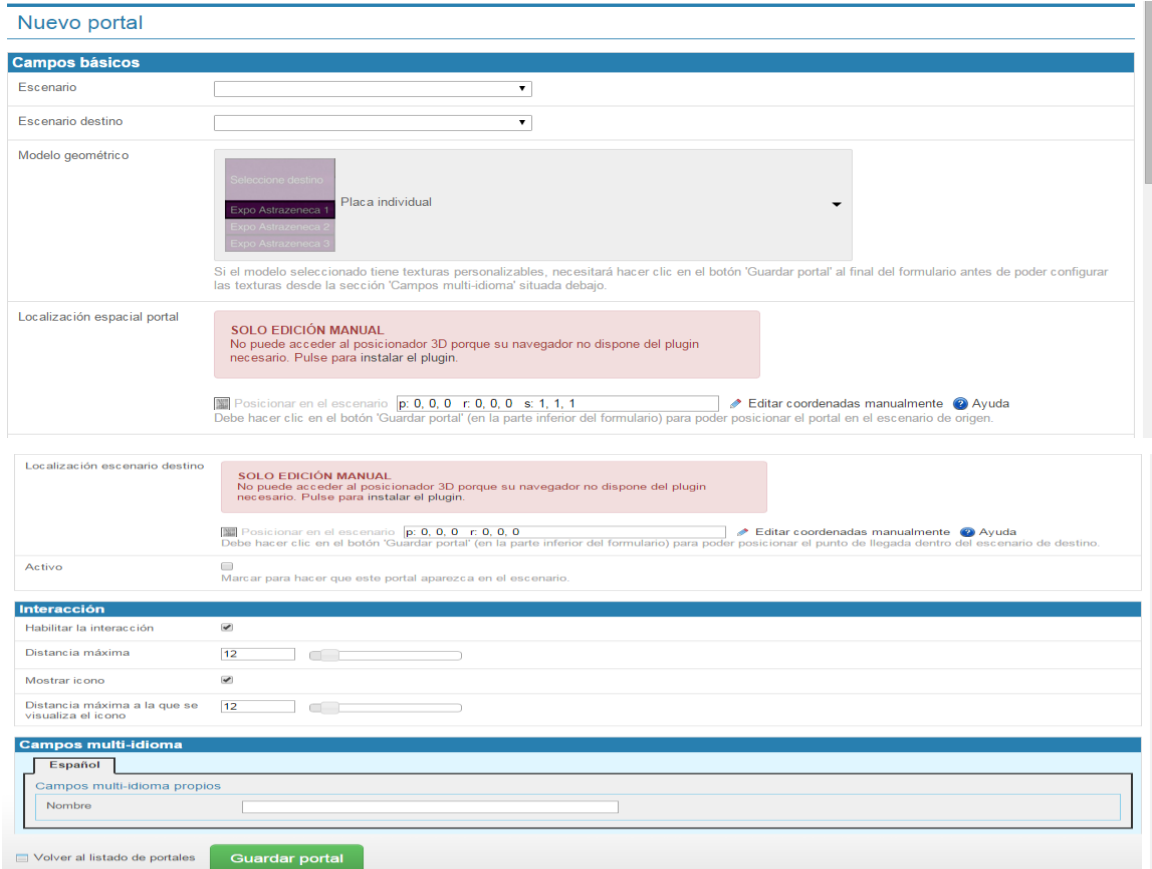

Al pinchar en la pestaña **Puntos de Inicio** se pueden observar los puntos existentes y a su vez se pueden Editar y Eliminar.

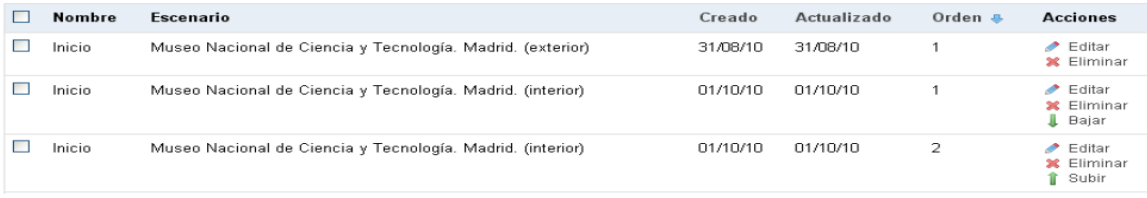

Para crear un nuevo punto de inicio debemos dar clic en

+ Nuevo punto de inicio

Se deben definir los siguientes aspectos: El escenario al que pertenece, el orden por si hay más de un punto y el nombre.

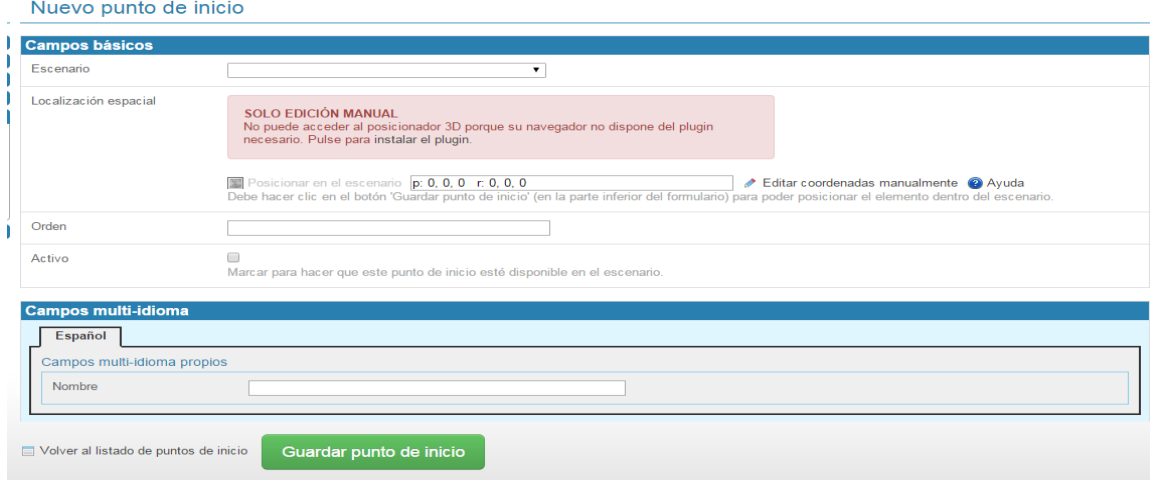

En la pestaña **Presentaciones** se observa el listado de presentaciones existentes. Estas se pueden Editar y Eliminar.

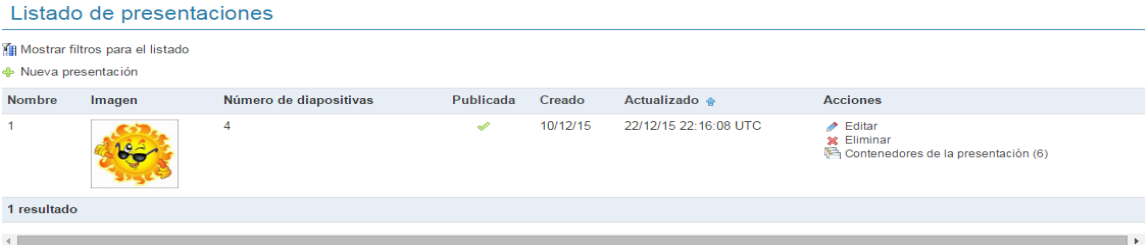

Las presentaciones se pueden asociar a unos contenedores como los siguientes:

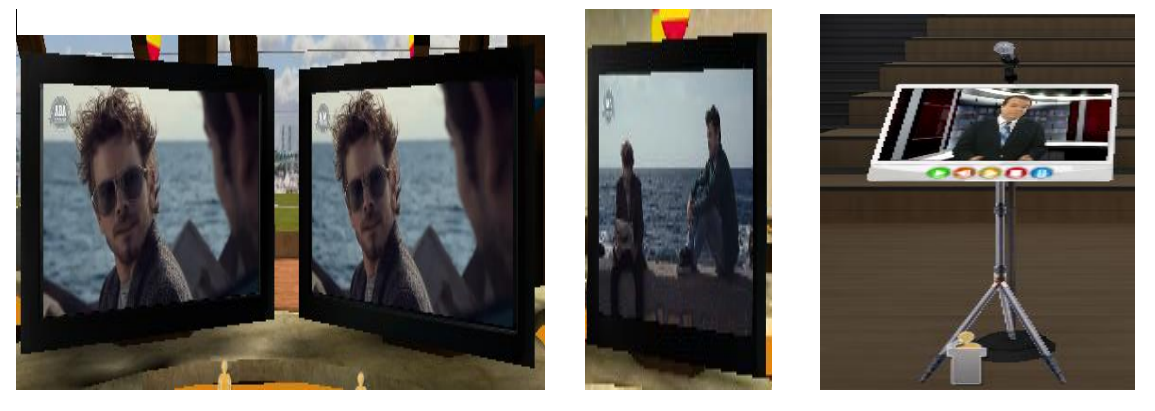

Las presentaciones son secuencias de slides tipo imagen o video que se proyectan en las pantallas o contenedores. Para crear una nueva presentación debemos dar clic en

← Nueva presentación

Allí debemos darle un nombre e ir creando y añadiendo diapositivas.

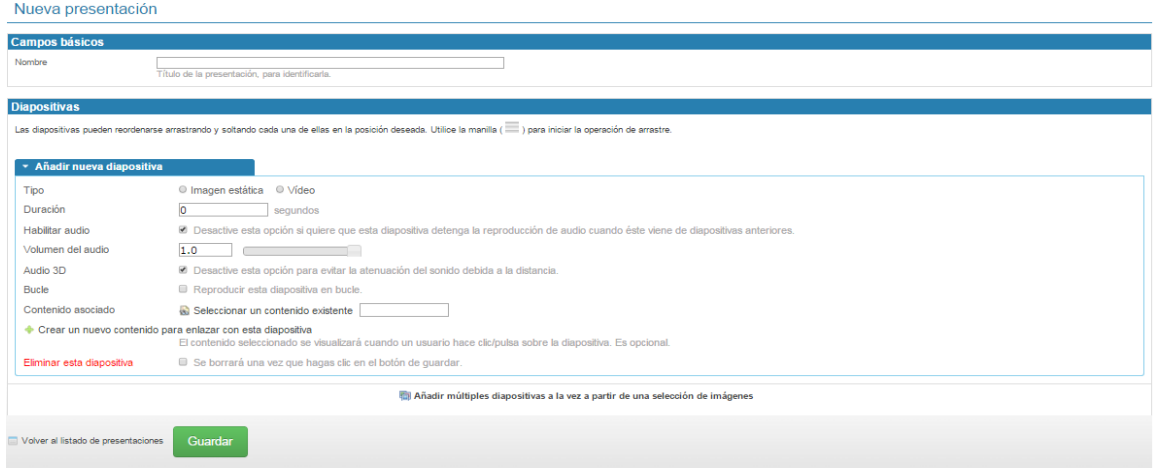

Las diapositivas pueden ser estáticas por lo que se debe definir una imagen de caratula, un audio y un contenido, estas últimas acciones son opcionales.

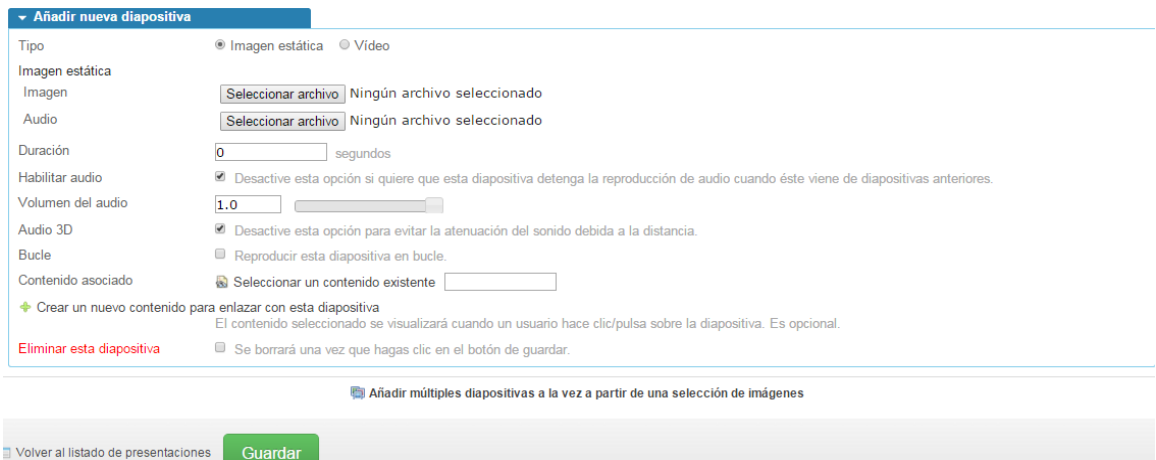

También las diapositivas pueden ser videos aquí se debe definir el URL del video, la duración, el volumen y sí se quiere asociarlo a un contenido existente.

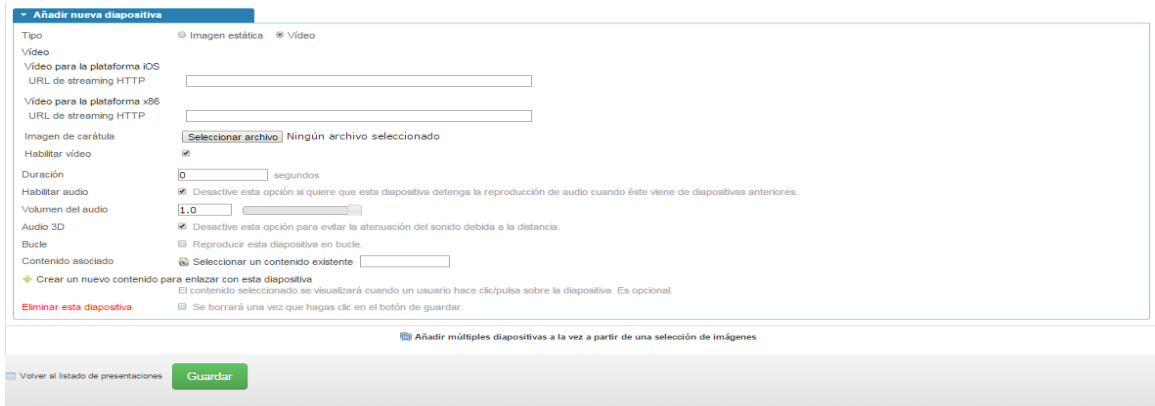

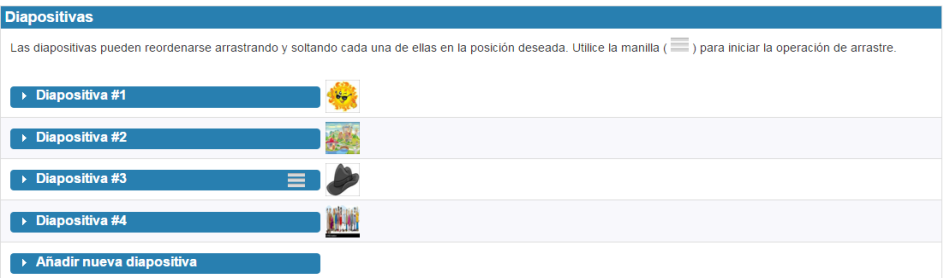

Terminada la presentación esta se muestra en la zona de gestión así:

 $\blacktriangleright$  Eventos

 **Eventos:** En esta opción se muestra el listado de eventos que existen en el sistema. Estos se pueden Editar, Eliminar y llevar un control del número de inscripciones.

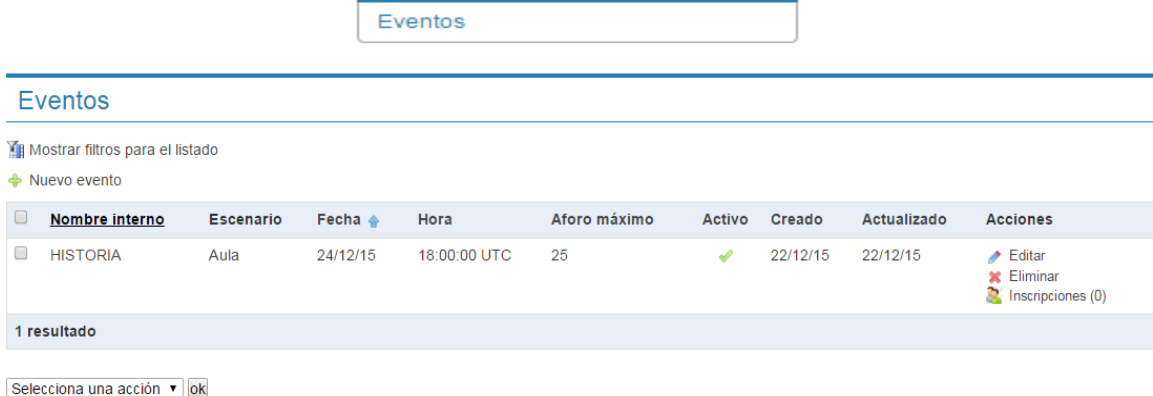

Para programar un nuevo evento debemos dar clic en

← Nuevo evento

Adicionalmente se debe diligenciar un formulario donde se pide el nombre, la fecha del evento, la hora, el aforo y una breve descripción

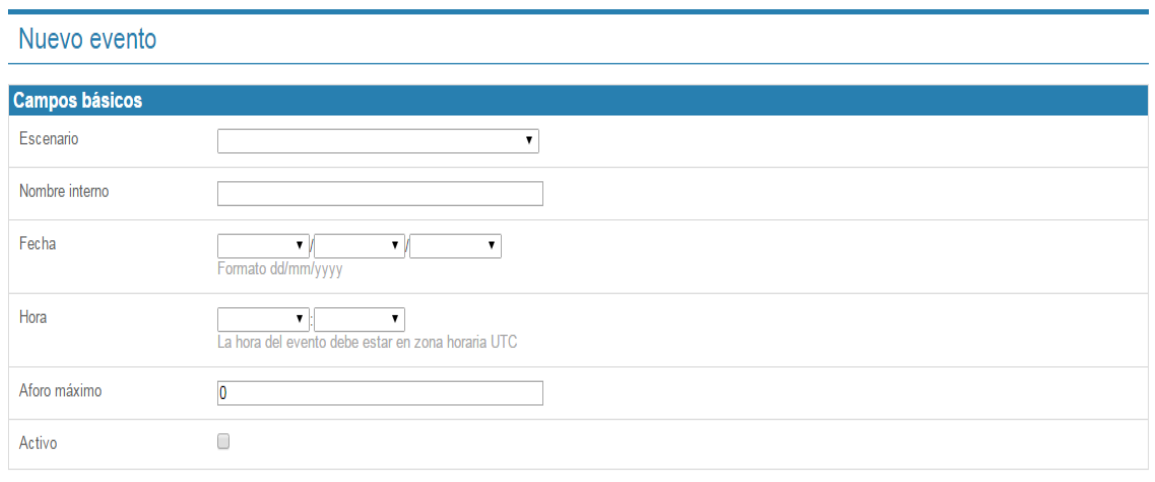

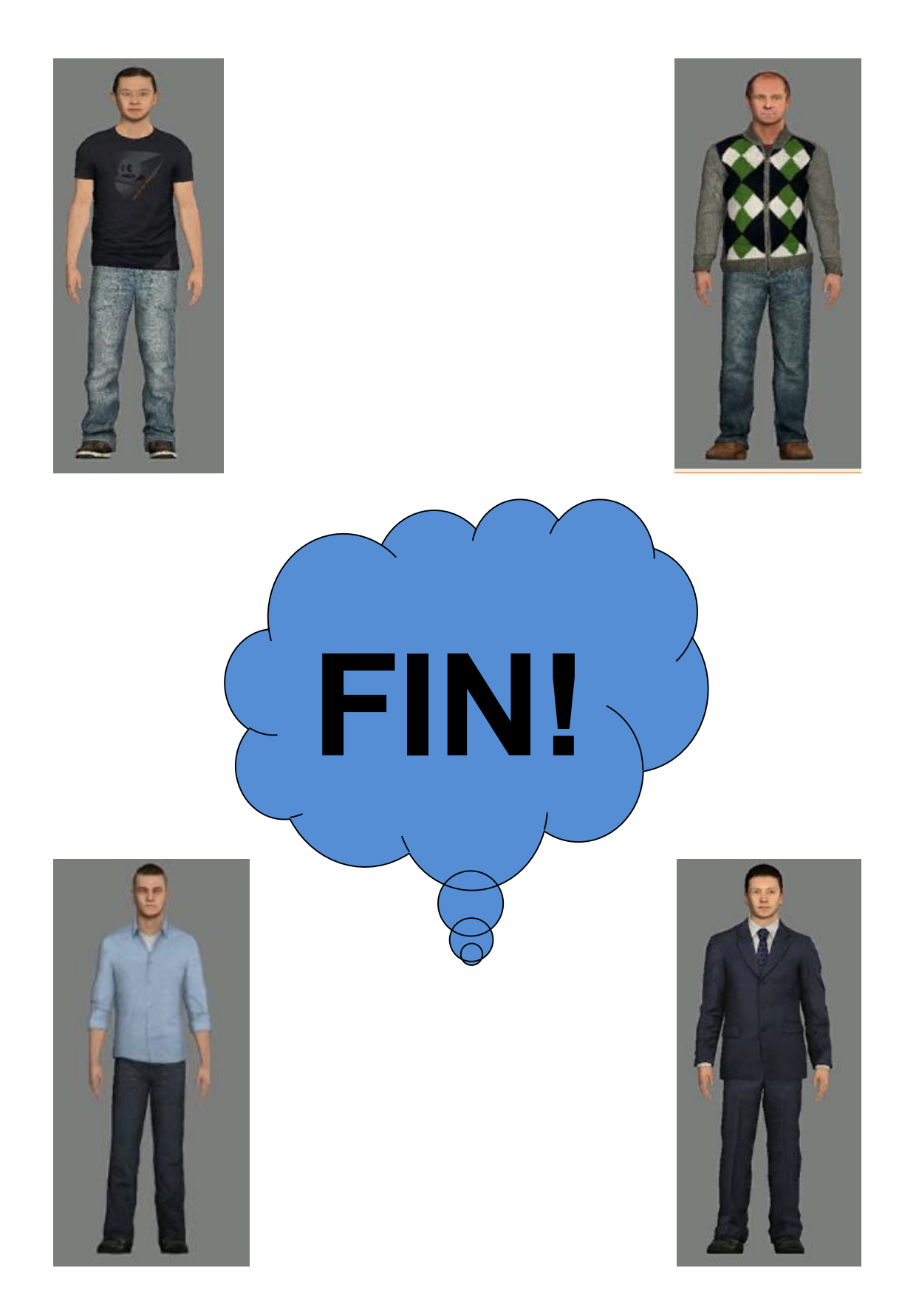